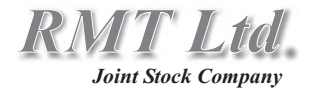

## **Gas Analyzer DX6100 OEM Series**

# *User Guide*

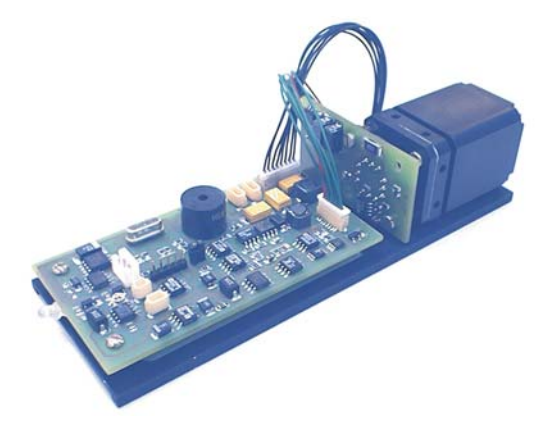

2002 Rev. 2.10

### **Edition July 2002**

#### **Copyright**

All right reserved. Reproduction in any manner, in whole or in part is straightly prohibited without written permission of RMT Ltd The information contained in this document is subject to change without notice.

#### **Limited Warranty**

RMT Ltd warrants that DX6100 OEM Gas Analyzer, if properly used and installed, will be free from defects in material and workmanship and will substantially conform to RMT's publicly available specification for a period of one (1) year after date of DX6100 OEM Gas Analyzer was purchased.

If the DX6100 OEM Gas Analyzer which is the subject of this Limited Warranty fails during the warranty period for the reasons covered by this Limited Warranty, RMT, at this option, will :

**REPAIR** the DX6100 OEM Gas Analyzer; OR

**REPLACE** the DX6100 OEM Gas Analyzer with another DX6100 . OEM Gas Analyzer

#### **Trademark Acknowledgments**

All trademarks are the property of their respective owners.

RMT Ltd. 53 Leninskij prosp. Moscow 119991 Russia phone: 095-132-6817 fax: 095-132-5870 e-mail: rmtcom@dol.ru http://www.rmtltd.ru

## **Contents**

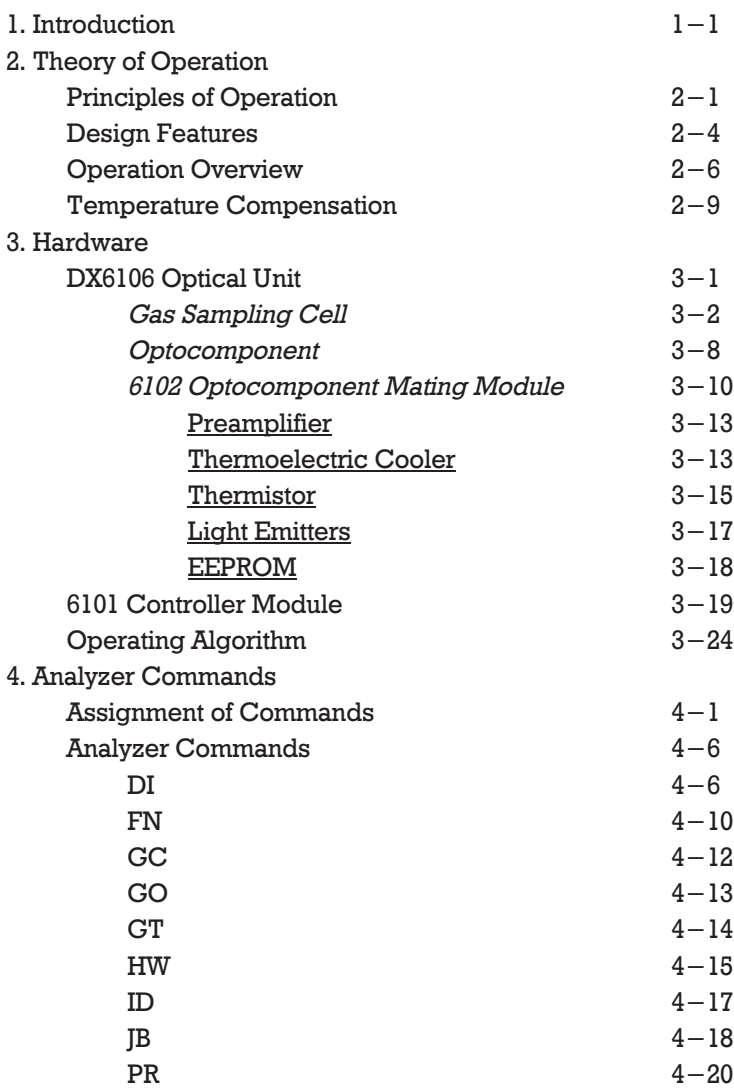

### **… Contents**

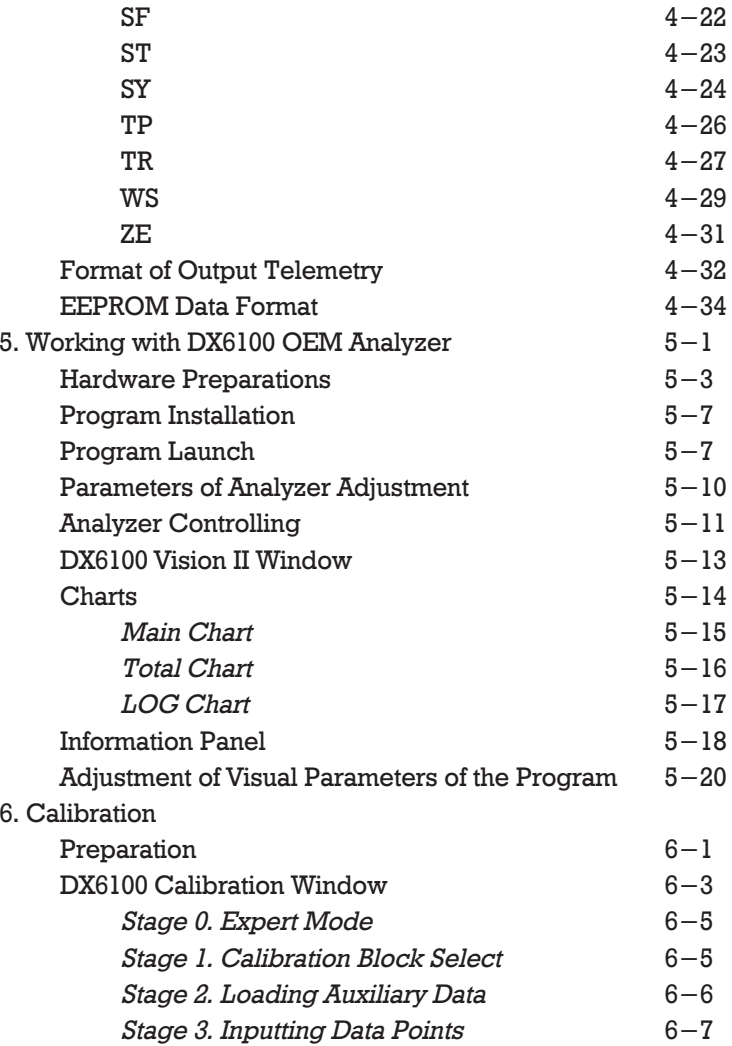

### **… Contents**

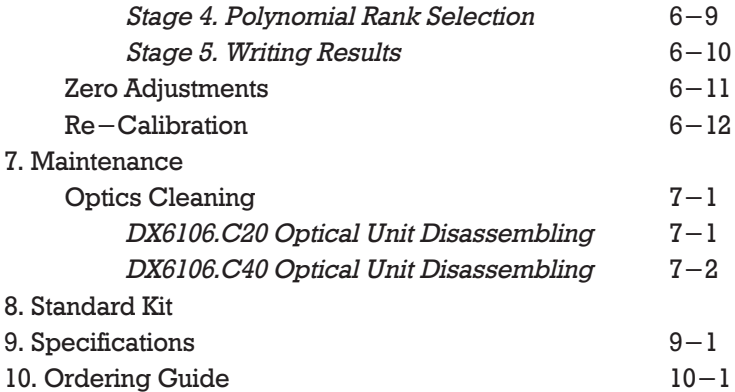

### **1. Introduction**

The company RMT Ltd introduces new DX6100 OEM series of Gas Analyzers for gas measurement systems. The principle of operation is based on selective absorption of IR radiation by gas molecules.

The differential double frequency optical scheme provides high accuracy in wide ranges of humidity and temperature due to the internal thermostabilization.

New type of middle infrared combined optocomponent with built-in thermoelectric cooling is used.

There are several models suitable for the following gases :  $\rm CO_2$ ,  $\rm CH_4$ ,  $\rm C_nH_m$ , water vapor.

### *Advantages*

- $\bullet$ *high selectivity and stability*
- $\bullet$ *wide range of measured concentrations*
- $\bullet$ *fast response*
- $\bullet$ *no direct contact of sensitive element with measured gas*
- $\bullet$ *the long service life*

### *Features*

- $\bullet$ *no moving parts*
- $\bullet$ *minimum dimensions and light weight*
- $\bullet$ *low power consumption*

## **2. Theory of Operation**

### **Principles of Operation**

The NDIR (Non-Dispersive Infra-Red Spectroscopy) measurement method is implemented in the DX6100 OEM Analyzer.

The device provides gases concentration measurement based on the classical double channel optical scheme (Fig. 2.1). One of the beams (measuring channel) has the wavelength which is tuned to the optical absorption line of the measured gas. The other beam (reference channel) has the wavelength which is out of the adsorption band of the measured gas.

Intensities of two light beams that passed through the measured gas sampling cell are compared.

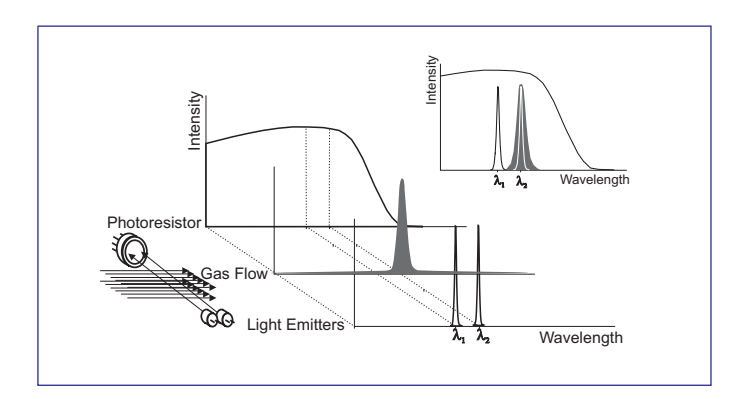

*Fig. 2.1. The principle of gas concentration measurement realized in DX6100 OEM analyzer*

According to the Beer-Bouguer-Lambert law, light absorption in a gas volume is proportional to the absorbing gas concentration:

$$
I = I_0 \cdot e^{-\alpha L X}
$$

where

- $I_0$   $-$  intensity of light before pass through the gas volume;
- intensities of light after pass through the gas *I* volume;
- $\alpha$  absorption coefficient of the gas at the chosen light wavelength;
- optical pass length; *L*
- $X$  gas concentration.

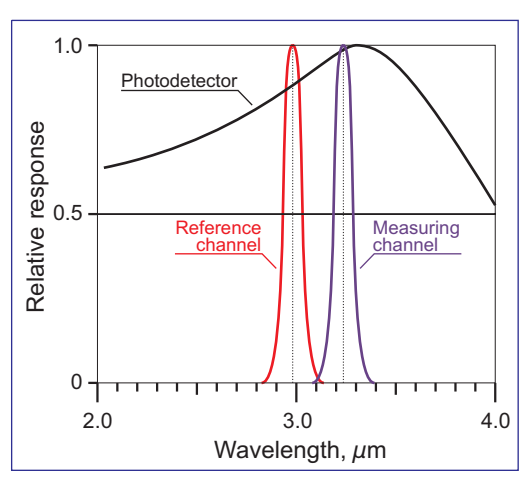

*Fig. 2.2. Spectral bands of light emitters for methane analyzer*

 ${\tt At}$  a fixed  $L$  and known absorption  $\alpha$  it is possible to find gas concentration using measured intensity of light (measuring channel) that passed from Light Emitter to Photodetector.

Reference channel is used for indirect measuring of the initial intensity of light, and allows to eliminate actual measurements conditions (total transparency of gas volume, optics imperfection and so on).

In Fig. 2.2 the example of spectral bands of light emitters for methane analyzer is shown.

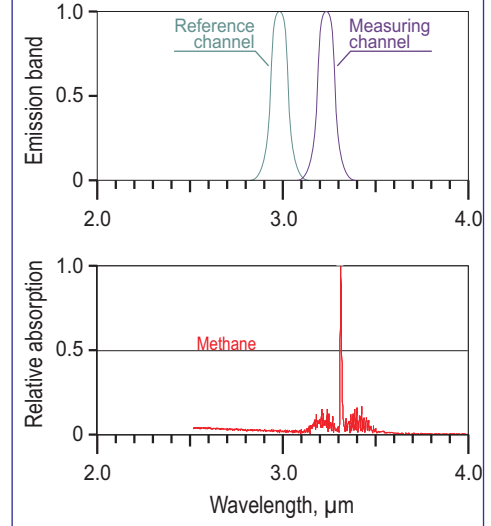

*Fig. 2.3. Spectral bands of light emitters and methane absorption spectra*

The detailed description of the optocomponent is given in Chapter 3.

In Fig. 2.3 the spectral bands of light emitters of the optopair are given in comparison with methane absorption spectra.

### **Design Features**

The DX6100 OEM Gas Analyzer is specially designed for a fast response, high sensitivity, low noise and low power consumption.

A number of design features contribute to the performance :

- The infrared sources are special narrow-band pulsed Light Emitters which operate in microsecond range. The light sources have long life (more then 10,000 hours).
- Radiation from Light Emitters passes through the gas sampling cell, reflects from the mirror and is focused onto the wide-band Photodetector.
- Both Light Emitters and Photodetector chips are integrated into a single housing and placed onto a miniature TE cooler for thermostabilization.
- Microcontroller provides temperature regulation with better then 0.1°C accuracy. The temperature is software selectable from ambient down to  $-20^{\circ}$ C.
- Heat, dissipated from warm side of the TE cooler, leads to few degrees of overheating of gas sampling cell above ambient. This factor plays a role of vapor anti-condensation at operation in wet conditions.
- All driving function of Light Emitters and Detector are operated by on-board

microcontroller.

- Pre-amplified outputs are maintained by the microcontroller. The final result is the digital data of measured gas concentration and is available in realtime through RS-232C or analog port.
- For signal processing the calibrating data of Optical Unit is used. The data is stored in Optical Unit's EEPROM.
- The RS-232C port is also used for remote control from computer.

### **Operation Overview**

The order of measurements with DX6100 OEM device is as follows:

1. Firstly, individual calibration of device is required with using of standard gas mixtures.

The Detector output signal is non-linear with respect to measured gas concentration. In spite of the theoretical formula the intensity of light which passed through the gas sampling cell, is the integral of various optical rays from Light Emitter. Also sensitivity of Detector and performance of Light Emitter depend very much on the operating temperature.

Detector's output signals (both measuring  $U_m$  and reference  $U_r$  channels) are measured to calculate the following  $D$  ratio as a function of the known concentration  $X$  of standard mixtures.

The zero ratio  $D_0 = f(X=0)$  at zero gas concentration is used for polynomial extrapolation of calibration results as:

$$
D = \frac{U_m}{U_r}
$$

$$
Y = \frac{D_0}{D}
$$

 $X = A_0 + A_1 \cdot Y + A_2 \cdot Y^2 + A_3 \cdot Y^3 + A_4 \cdot Y^4$ 

 $Calculated coefficients  $A_0... A_4$  of polynomial$ expression and zero ratio  $D_\theta$  are stored in the device internal on-board EEPROM memory.

The first calibration is made by Manufacturer.

The factory standard calibration uses not less than 5 standard gas mixtures.

Several calibrations as above described are made at different ambient temperatures (in a specified operating range) and at corresponding optimal operating temperatures of integrated detector-emitter pair.

Up to 15 such calibrations are possible to store for further application.

Format of calibration data stored in EEPROM memory chip is described below in Chapter 4 "Internal Commands of Analyzer".

2. During routine operation the detector's output signals are measured to calculate the  $D$  ratio. Using the known "zero" ratio  $D_\theta$  the value  $Y$  is calculated.

Finally, using the known polynomial coefficients  $A_0$ ...

 $A_4$  the gas concentration  $X$  is calculated with a high accuracy.

The resulted concentration is calculated in absolute mmol/m $^3$  units.

The device provides (if required) recalculation of the concentration into relative ppm units. But to convert

absolute units (mmol/m $^3$ ) into relative (ppm) ones it is necessary to use ambient temperature and pressure.

The values of ambient temperature and pressure can be input by a user manually into device memory at the beginning of experiment.

Default values are extracted by device microcontroller from the memory and correspond to the ambient conditions at the calibration procedure.

Also it is possible to use the value of measured ambient temperature provided by on-board digital thermosensor.

3. To preserve high accuracy of the device it is necessary to do "zero" adjustments periodically as recommended in Chapter "Maintenance" of the Manual.

4. Periodicity of device recalibration is 1 year. It could be done at the factory of Manufacturer, or by a user with the help of the corresponding DX6100 Vision software.

### **Temperature Compensation**

Gas Analyzer's operating software contains a function of compensation of measured gas temperature.

The algorithm of the procedure is as follows:

Digital temperature sensor is built into the Gas Analyzer. During the measurement process it monitors continuously the temperature  $T_m$  . This temperature is compared with temperature  $(T_C)$  of calibrating data, stored into EEPROM.

Using of the above values the compensation is made as:

$$
X_T = X_{T_C} \cdot \left(\frac{T_m}{T_C}\right)
$$

where  $T_m$  and  $T_C$  are used in Kelvin.

The compensation procedure could be switched on/off with using of remote commands to RS-232C port from an external computer. The default state is ON.

During measurements it is also possible to retrieve operating temperature . Details of the command availability are described below in Chapter 4 "Internal Commands of Analyzer".

### **3. Hardware**

### **DX6106 Optical Unit**

The DX6106 Optical Unit (Fig. 3.1 and 3.2) consists of an isolated gas sampling cell and a new generation integrated optopair with 6102 electronic module.

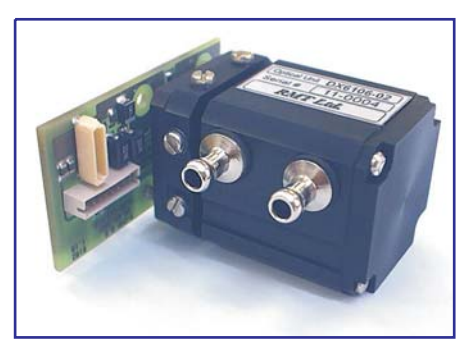

The 6102

Optocomponent Mating Module is connected to the optopair's leads and is fixed with two screws on the bottom cover of the gas sampling cell.

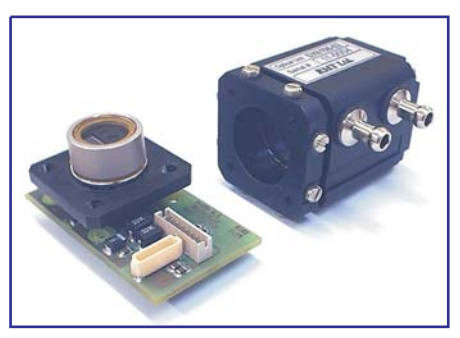

*Fig. 3.2. DX6106 Optical Unit with optopair detached*

### *Gas Sampling Cell*

The body of the gas sampling cell is made of an anodized aluminum alloy. It has two gas inlets, 2.5. mm internal diameter each.

The gas sampling cell can be easily disassembled for service of internal optics (mirrors and optopair). For this purpose both the top and bottom covers can be removed and the optical components extracted out.

The internal volume of the gas cell depends on the Optical Unit version.

DX6106 Optical Units are manufactured in two versions: with DX6106.C20 and DX6106.C40 gas sampling cells (Table 3.1).

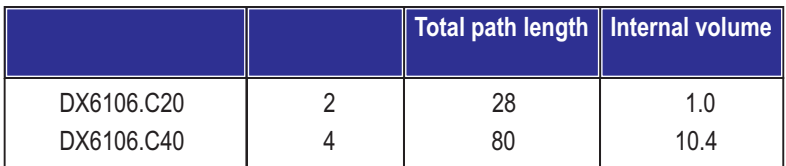

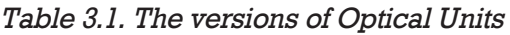

Depending on what gas and what limiting concentration value must be measured by the Analyzer, it is furnished with one or the other sampling cells. The exteriors of both units are shown in Fig. 3.3 and Fig. 3.4.

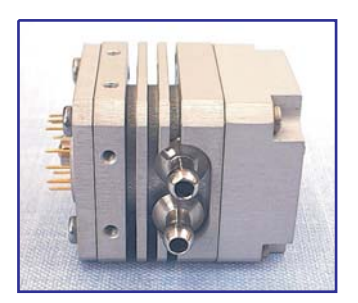

*Fig. 3.3. DX6106.C20 gas sampling cell*

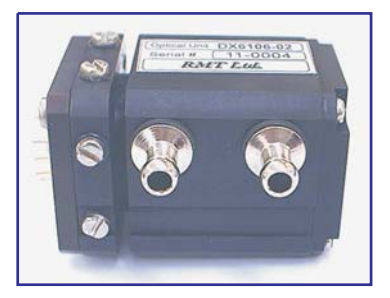

*Fig. 3.4. DX6106.C40 gas sampling cell*

The internal design and the optical schemes of gas cells are represented through Fig.  $3.5 -$  Fig.  $3.8$ .

The outline dimensions of DX6106.C20 and DX6106.C40 gas cells are shown in Fig. 3.9 and Fig 3.10 respectively.

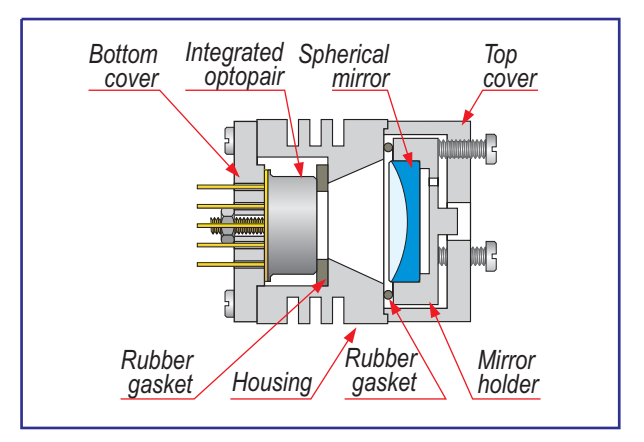

*Fig. 3.5. DX6106.C20 Gas sampling cell design* 

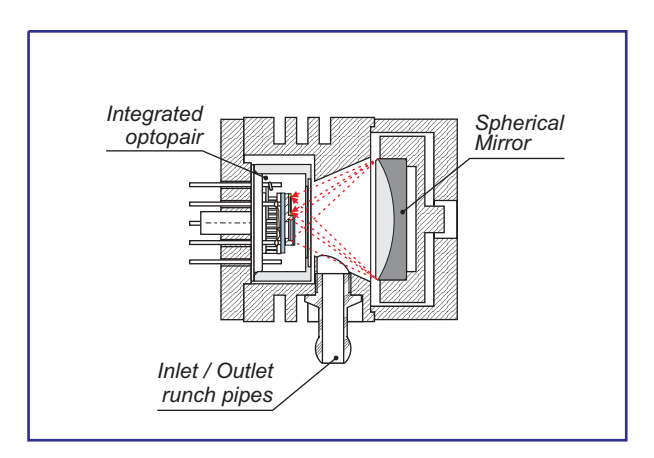

*Fig. 3.5. DX6106.C20 optical scheme*

### The optical scheme of gas cell is represented in Fig. 3.5.

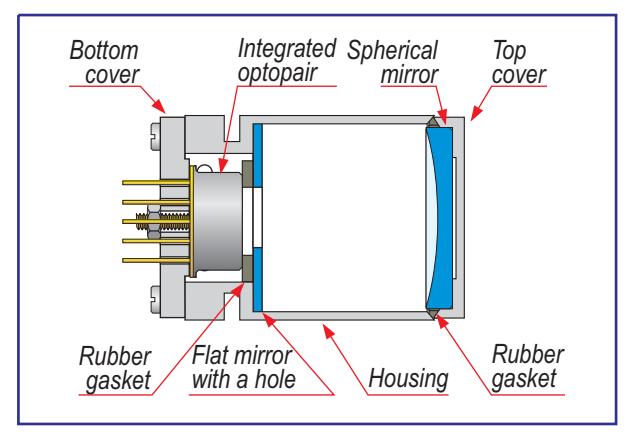

*Fig. 3.7. DX6106.C40 Gas sampling cell design* 

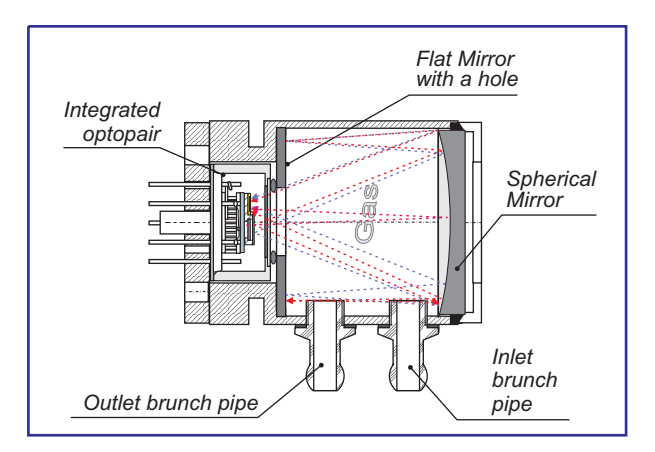

*Fig. 3.8. DX6106.C40 optical scheme*

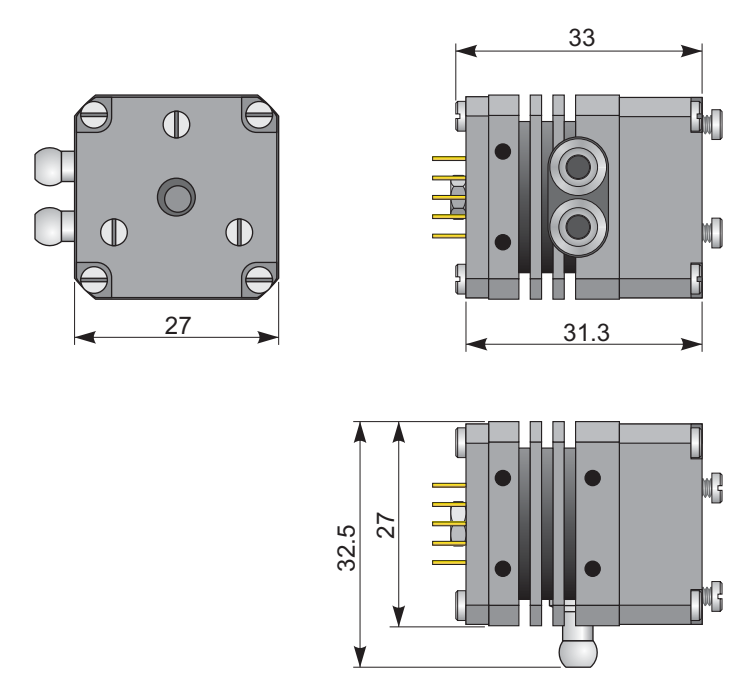

*Fig. 3.9. DX6106.C20 gas sampling cell outline dimensions (in millimeters)*

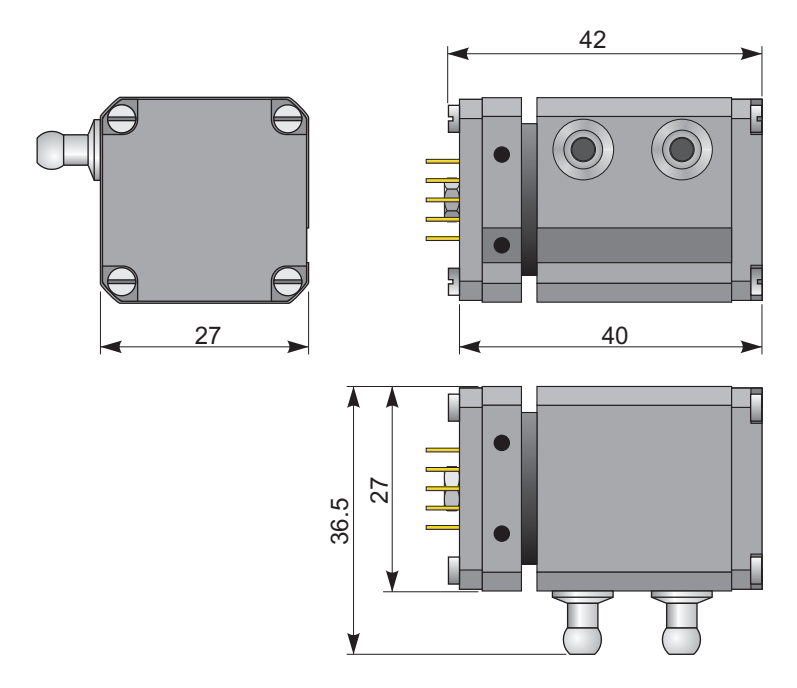

*Fig. 3.10. DX6106.C40 gas sampling cell outline dimensions (in millimeters)*

#### *Optocomponent*

The new generation OPRI optopair consists of three optoelements integrated into one case : two narrow-band light emitters (of about  $0.1 \mu m$  emission band) and one wide-band photodetector.

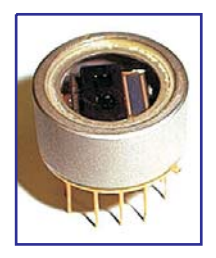

The optopair consists of two special solid state light emitters (light sources) and one sensitive element (photodetector).

The peak emission wavelength of one light emitter is near the absorption band of the measured gas (measuring channel). The peak wavelength of the other one is out of the absorption band of gas (reference channel).

The photodetector has approximately equal sensitivity to signals of both emitters.

All the elements of the optopair are mounted onto the cooling surface of a single stage thermoelectric module of

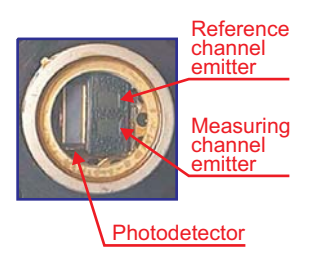

*Fig. 3.7. OPRI elements arrangement*

the  $1MT04-059-16$  type with an internal thermosensor (Fig. 3.7).

A number of steps have been taken to decrease the optoelements mutual influence.

The pins layout of the optopair is shown in Fig. 3.8. As an example, the parameters of the optoelements for methane (CH<sub>4</sub>) measurements are introduced in the table bellow:

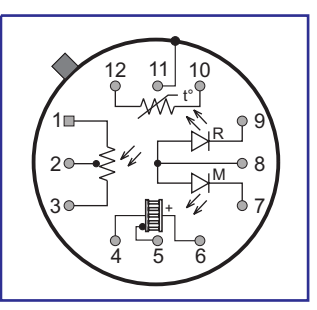

*Fig. 3.8. OPxxx optopair pins layout (top view)*

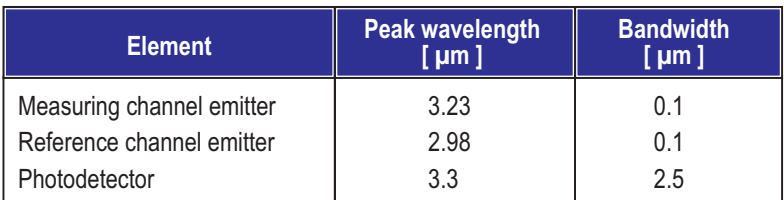

The above table is illustrated in Fig. 3.9.

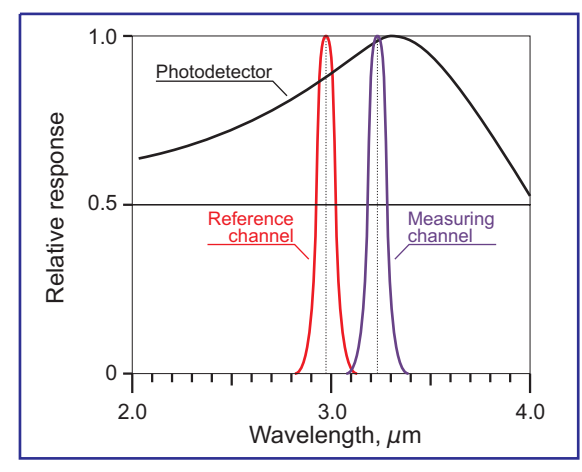

*Fig. 3.9. Emission bands of light emitters for the methane analyzer*

#### *6102 Optocomponent Mating Module*

The 6102 Optocomponent Mating Module (Fig. 3.10) provides:

- preamplification of photodetector's signals,
- light emitters driving,

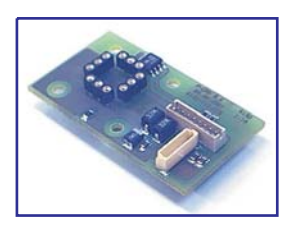

*Fig. 3.10. 6102 Optocomponent Mating Module*

 power supply of photodetector and thermistors with precise voltage.

The connectors and optopair location at the 6102 Module's board are shown in Fig. 3.11.

The outline dimensions of 6101 Module are given in Fig. 3.12.

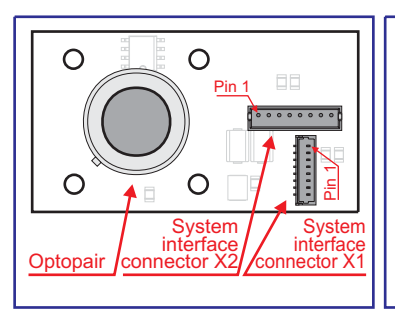

*Fig. 3.11. Location of the connectors and optopair at the 6102 Modules board.*

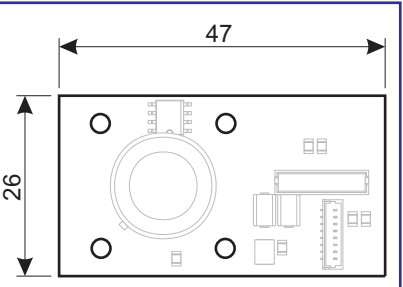

*Fig. 3.12. 6102 Module outline dimensions (in millimeters)*

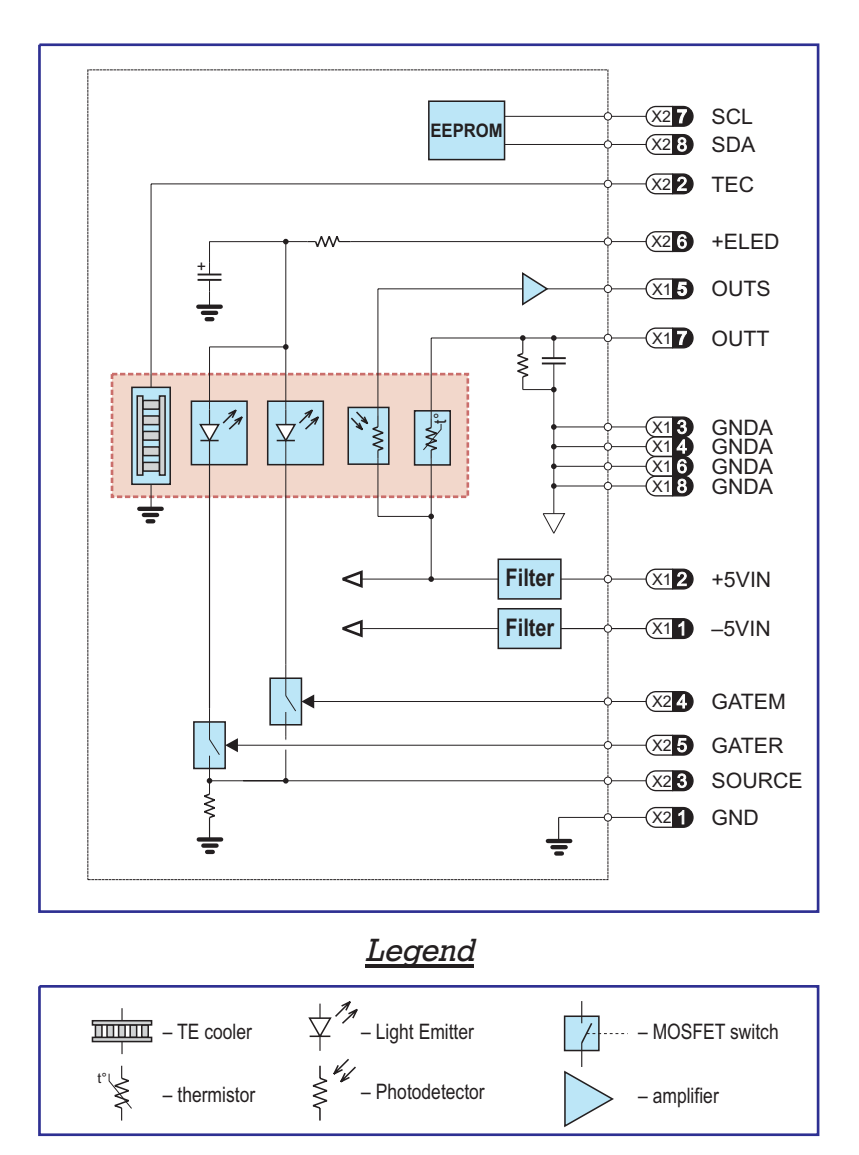

*Fig. 3.13. Functional Diagram of 6102 Optocomponent Mating module*

The functional diagram of the 6002 module is drawn in Fig. 3.13.

System interface connectors' pins assignment is given in Tables 3.2 and 3.3.

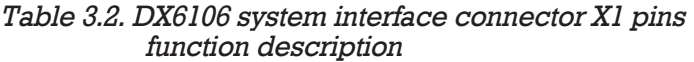

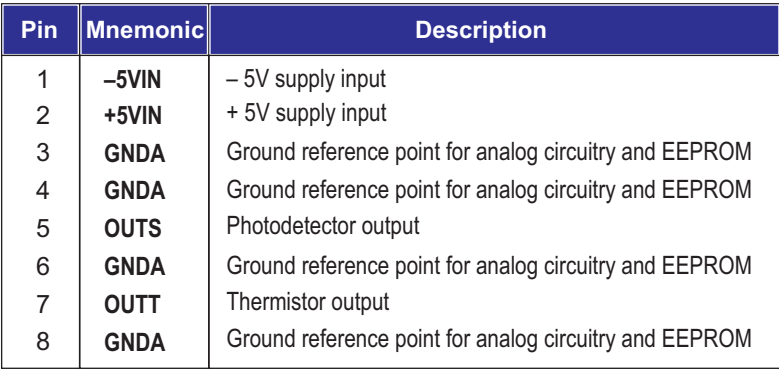

#### Table 3.3. DX6106 system interface connector X2 pins *function description ystem interface connector X2*

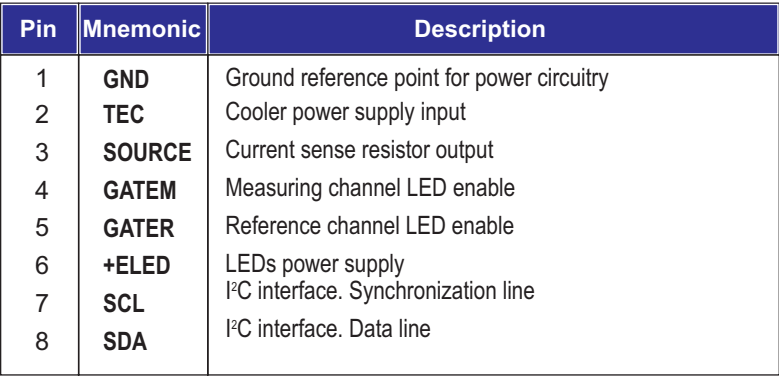

### **Preamplifier**

The preamplifier alternatively processes the signals of measuring and reference channels.

The preamplifier typical output signal waveform is shown in Fig. 3.14.

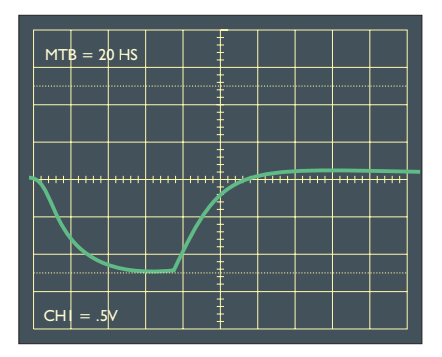

*Fig. 3.14. Typical output signal waveform*

#### **Thermoelectric Cooler**

Temperature driving by the TE cooler requires particular attention.

First of all, the operation of the TE cooler directly affects performance parameters of Optical Unit and the gas sensor based on it.

Second, the TE cooler is the component which consume the largest part of power (Fig. 3.15).

The output signal of Photodetector depends very much on its temperature (Fig. 3.16).

20 °C delta-temperature involves 100% output signal difference. . It is equivalent to the temperature drift 1%/0.2 °C. It means that if the thermo-stabilization should have the accuracy of  $0.1^{\circ}$ C, then the accuracy of

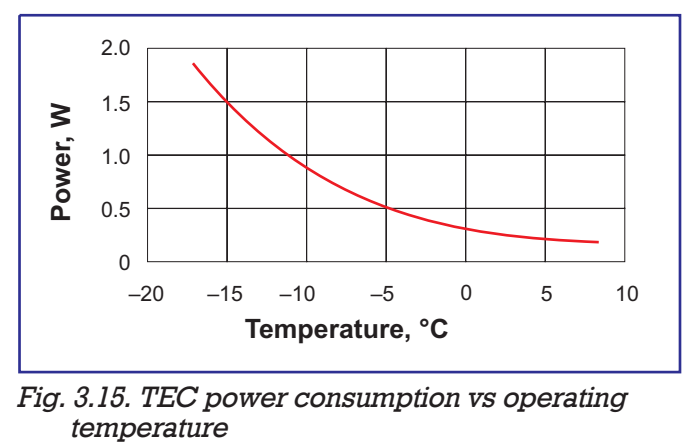

*Fig. 3.15. TEC power consumption vs operating*

measurements will be 0.5%.

The accuracy of thermo-stabilization must be not less

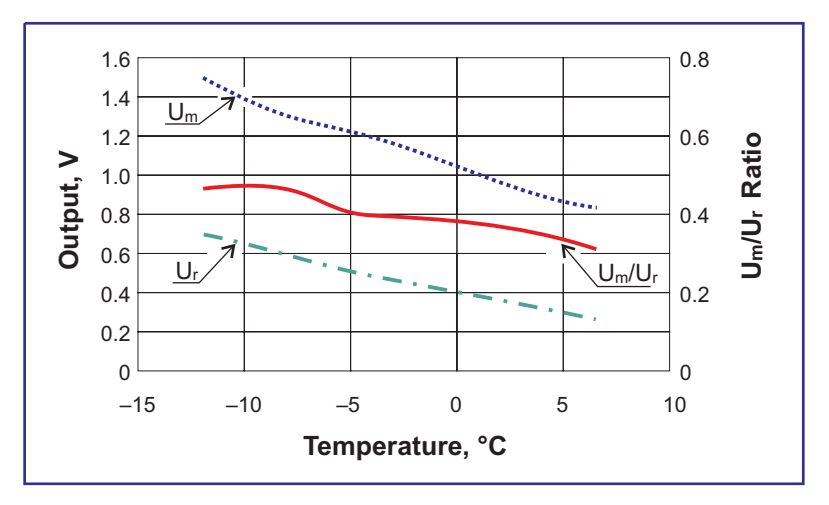

*Fig. 3.16. Typical preamplifier output vs operating temperature*

than required for gas sensing.

The operating temperature of the TE cooler must be selected optimal (from Fig. 3.15 and Fig. 3.16): too low temperature stabilization leads to higher power consumption; at higher temperature the output signals (and signal/noise ratio) are lower.

#### **Thermistor**

For the TE cooler temperature controlling NTC thermistor is mounted onto the cold side of a TE cooler. This thermistor is applied in a scheme with a serial loading resistor *R L* and a reference *U REF* (Fig. 3.17).

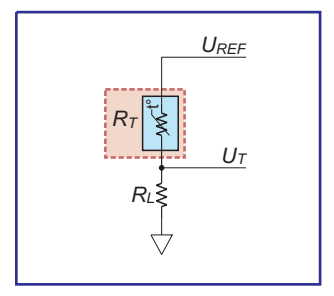

*Fig. 3.17. Thermistor connection simplified scheme*

The typical dependence of thermistor resistance on temperature is presented in Fig. 3.18. The dark area around the curve marks technological deviation determined by resistance and Beta Constant straggling from rated values.

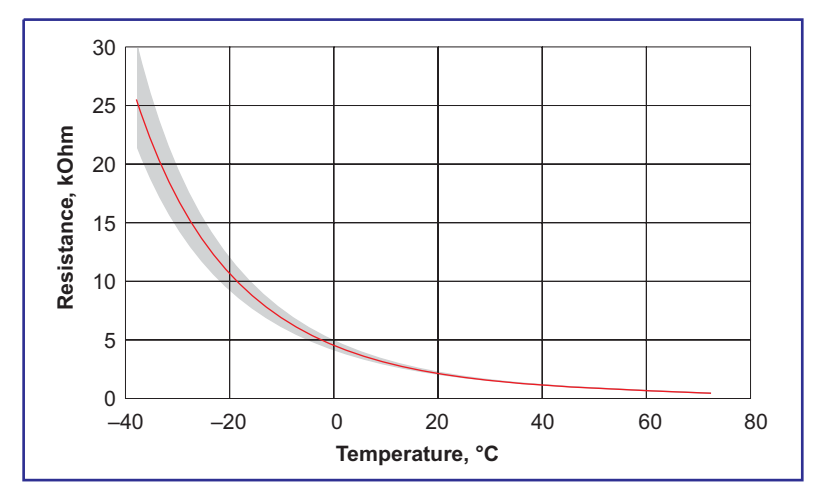

*Fig. 3.18. Calibration of thermistor vs measured temperature*

The curve in Fig 3.18 is plotted on the basis of the fundamental equation

$$
R = R_0 e^{\beta \left(\frac{1}{T} - \frac{1}{T_0}\right)} \tag{3.1}
$$

where

 $\beta$  - Beta Constant,

 $R_0$  – resistance at standard temperature  $T_0$ .

The output signal from thermistor scheme depends on its resistance as :

$$
U_{TR} = U_{REF} \left( \frac{R_L}{R_L + R_T} \right) \tag{3.2}
$$

One can see that the temperature measurement  $accu$ racy depends directly on  $U_{REF}$ . So the voltage +5VIN on the pin X1/2 must be stable.

With the help of equations (3.1) and (3.2) we obtain the plot in Fig. 3.19.

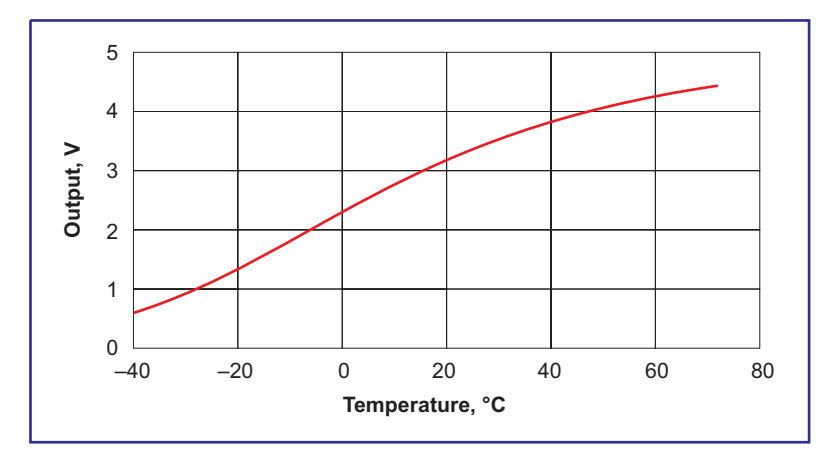

*Fig. 3.19. Thermistor circuit output vs measured temperature*

#### **Light Emitters**

The Light Emitters are driven by power  $n$ -channel MOSFET transistors: one transistor per every Light **Emitter** 

The sources of transistors are combined and connected to current sense resistor that produces the feedback signal for an external current stabilization circuit.

The typical volt-ampere plot of the Light Emitter is presented in Fig. 3.20. The dark area means technological deviations of Light Emitter performance.

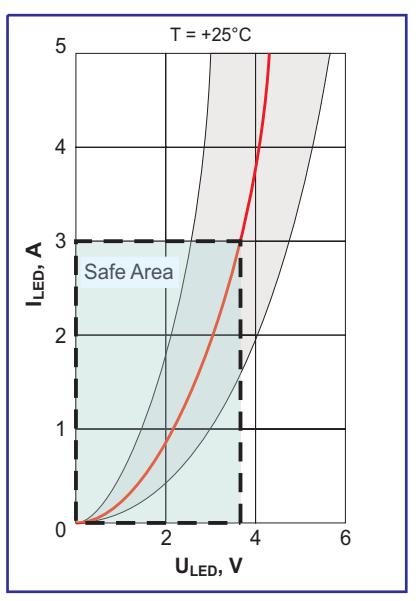

*Fig. 3.20. Typical volt-ampere*

#### **E PROM E**

The standard Electrically Erasable PROM (EEPROM)

 $24{\rm L}$ C64 chip with two wire serial  $\rm\,I^2C$  interface is placed on Optical Unit's PCB. It is used for storage of the Optical Unit identification code, calibration data and some additional data for operation of the unit. Additional data are used for operation of the Optical Units with manufacturer's controller DX6101. In no power state the data retention time is more than 200 years.
## **6101 Controller Module**

The 6101 Controller Module (Fig. 3.1) provides the following functions:

> Amplification and processing of detector's output signals

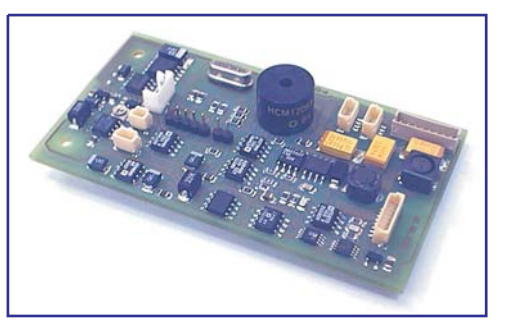

*Fig. 3.1. 6101 Controller Module*

- Storage of identifier and individual calibration parameters
- Thermostabilization of optocomponent using built-in PID algorithm of TE cooler regulation with thermosensor
- Signals forming for light emitters driving
- filtering and digitizing of Detector's preamplified output
- Conversion of amplified output signals into gas concentration using stored calibration data
- Driving by the gas analyzer through RS-232 port
- Light and sound alarm

The major connectors and parts placement at the 6101 Module's board are shown in Fig. 3.2.

The outline dimensions of the 6101 Module are given in Fig. 3.3.

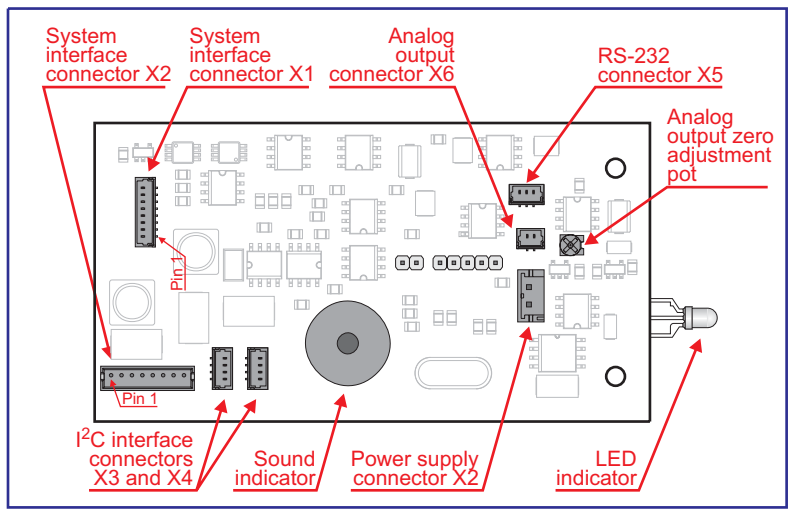

*Fig. 3.2. Placement of the major connectors and parts at the 6101 Controller's board.*

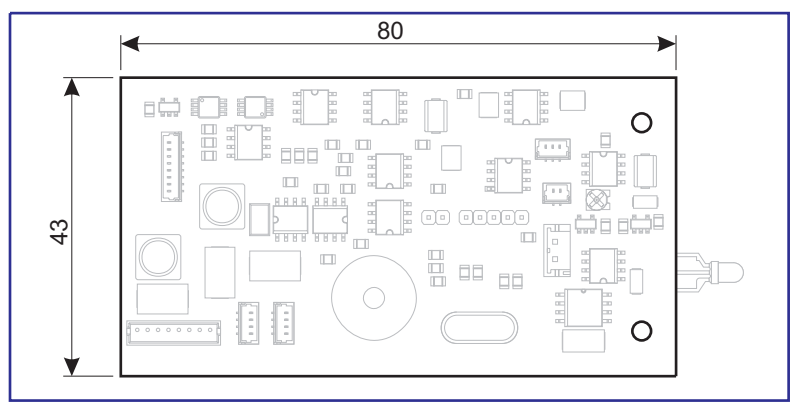

*Fig. 3.3. 6101 Module outline dimensions (in millimeters)*

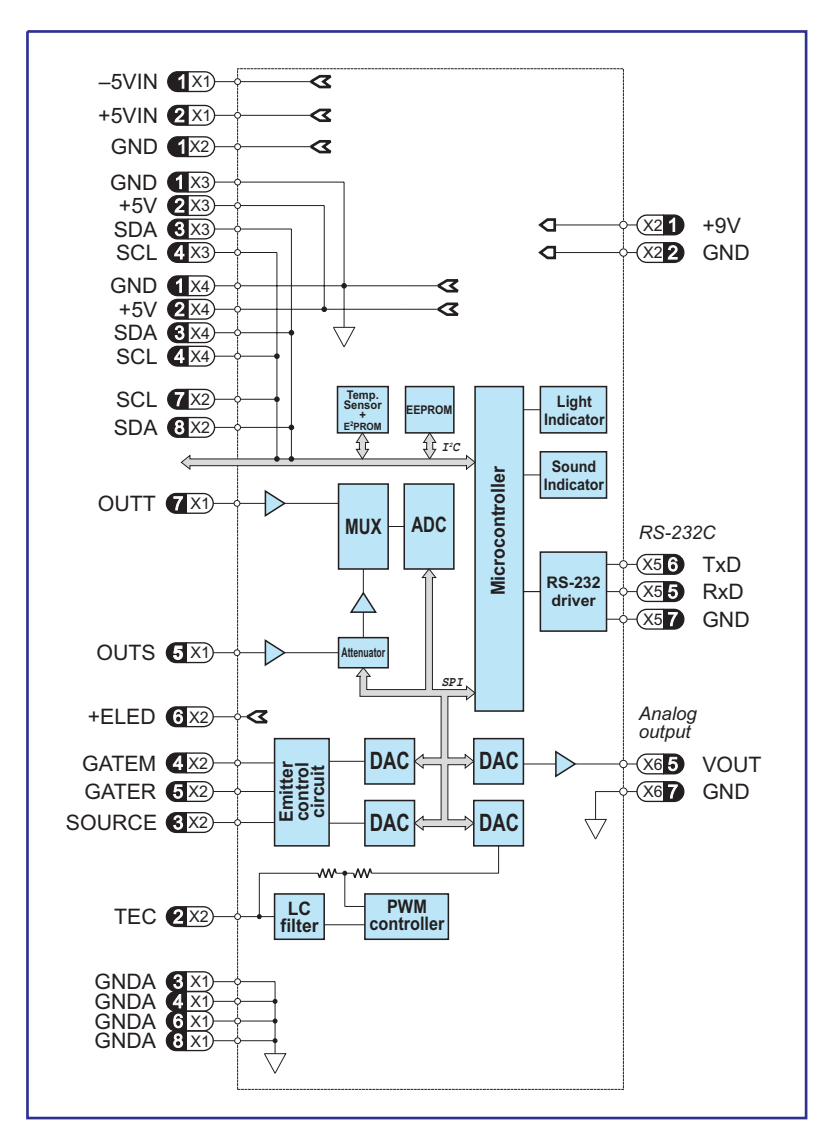

*Fig. 3.4. Functional diagram of 6101 module*

The functional diagram of the 6101 module is drawn in Fig. 3.4.

System interface connectors' pins assignment is given in Tables 3.3…3.9.

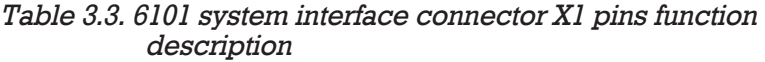

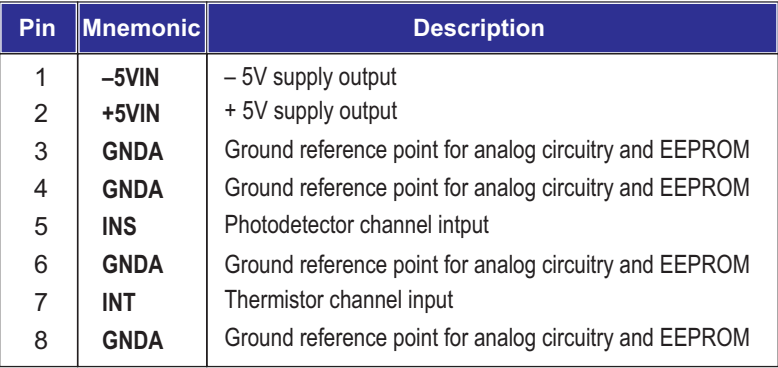

#### Table 3.4. Power supply connector X2 pins function *description*

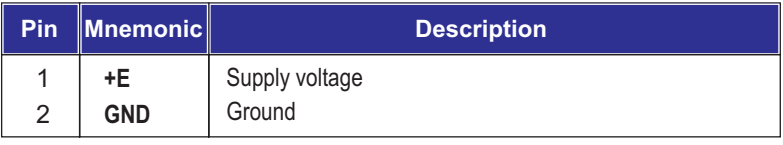

#### *Table 3.5. I<sup>2</sup>C interface connector X3 pins function description*

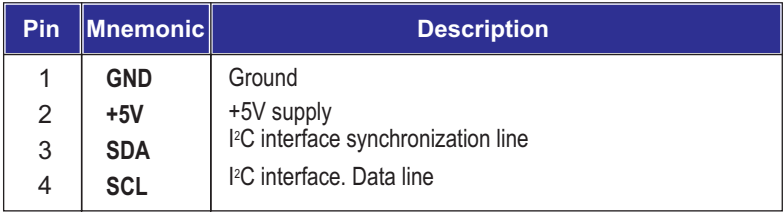

#### *Table 3.6. I<sup>2</sup>C interface connector X3 pins function description*

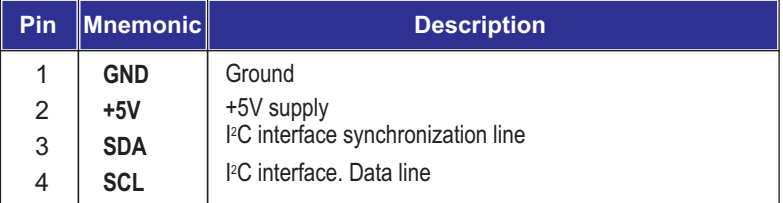

#### Table 3.7. RS-232C connector X5 pins function description

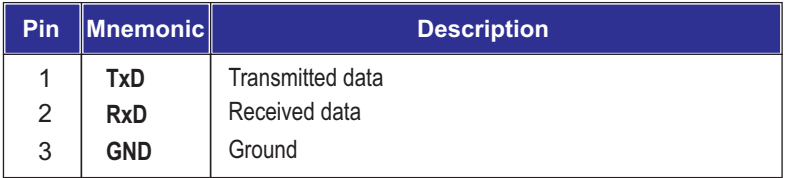

#### Table 3.8. Analog interface connector X6 pins function *description*

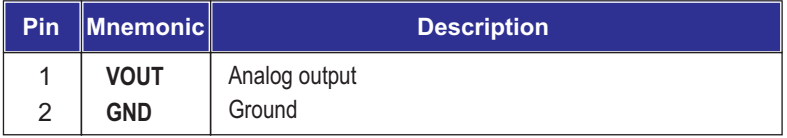

#### Table 3.9. 6101 system interface connector X7 pins function *description*

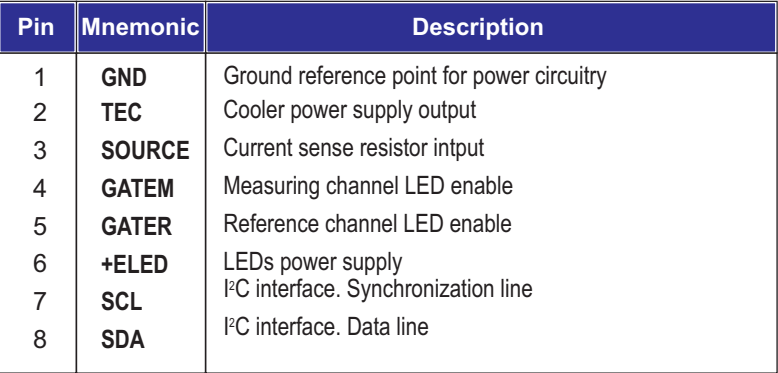

## **Operating Algorithm**

 The temperature of Light Emitters and Detector is measured at first. An operating temperature is selected using it. In the standard option the temperature of both components is stated equal.

The operating temperature  $(T_{OP})$  is selected from a list of available temperatures. This list is followed from calibration data. At least one calibration (at a specific operating temperature) is presented. If *N* calibrations at different operating temperatures are presented, then a set of operating temperatures is available.

Operating temperature value must be lower than the ambient  $(T_A)$  one.

- TE coolers cool down Light Emitters and Detector and provide precise thermostabilization at the operating temperature. The transient process duration depends on time constants of coolers (few seconds) and specific required temperature difference  $\Delta T$  (=  $T_A - T_{OP}$ ).
- Light Emitters operate in a pulsed mode. Optimal pulse duration depends on the operating temperature and is linearly decreased with

cooling. At optimization of the pulse duration it is necessary to note the following:

- the pulse duration must be coordinated with the time constant of Detector
- the pulse duration must be minimal for low power consumption
- the less the pulse duration the longer the lifetime

The standard preset pulse duration is within 40...60 ms.

The standard preset value of frequency is 200 Hz.

- With small delay of Light Emitter pulse Detector's outputs are sampled at ADC.
- After that digitized signals are processed by microcontroller. A procedure of smoothing by digital filter of high frequencies is used (the digital filter time constant is selectable).
- Then with using of calibration data stored in Optical Unit EEPROM the measuring gas concentration is calculated as the final result of a single measuring cycle.

# **4. Analyzer Commands**

## **Assignment of Commands**

The remote control by Analyzer is available using RS-232 port by a set of commands.

They could be divided into two groups:

- driving commands,
- setting commands.

All commands have the same format – the symbol string, which consists of the command name identifier and a list of its parameters. Some commands have no parameters.

The ASCII format is used. All commands must be entered by lower-case letters.

 $<$ Space $>$  or  $<$ Tab $>$  symbols are used within command string as delimiters.

"Comma" is used to replace a parameter which is not changed during the command execution.

For reduction of parameters or preview of its current status the same commands identifiers are used.

To preview a command preset status only the identifier of the command is typed. Then the command status is returned.

If the command is typed with a list of parameters, then new parameters substitute the preset ones. The "Comma" symbol instead of some parameters in the parameter list allows to preserve the earlier preset value.

To transfer any command to Analyzer it is necessary to execute the connection protocol. As the result, the Analyzer terminates the current operation, accepts a new command (or new parameters of the command) and executes the command.

The device which sends the command will be named master (a remote computer, an interrogator and so on), Analyzer will be named **slave**.

For simplification of connecting protocol a buffering of input data stream is recommended. The protocol represents the following exchanging order:

```
sends to slave <CR> symbol, and moves
master:
into the waiting state;
```

```
slave: receives symbol <CR>, returns the string
```
'NL' '>',

and holds up current operation and moves to the waiting state – waiting for a command's input (parameters);

*master:* if within 5 second it receives any string ending with symbol  $\geq$ , it sends to the slave the first symbol of the command and moves to the waiting state (waiting for the echo), otherwise it repeats attempts of the contact establishing;

slave: receives the next command symbol. If <CR> is received, then transferring of the command is finished, slave executes the received command (during command execution it is possible contacting) and returns the symbol  $\langle CR \rangle$  (for slave the operation is finished). If the next symbol is received, then slave returns echo and waits for a further command symbol. If during further 20 seconds no command symbol is received, slave returns the following sequence "error" <CR> and returns to continuation of the current command execution (for slave the connection attempt was unsuccessful);

*master:* receives the echo symbol. If it is <CR>, then it means that the transferred command is received and executed by slave (for master transferring of a command is finished by transferring of <CR>), in the input buffer of master the transferred command with list of parameters must be present. If the echo symbol is the earlier transferred command symbol then master transfers the next command symbol and waits for an echo. If during 5 second the echo is not received it means that transferring is unsuccessful.

During the operation of Analyzer through RS-232 port, the telemetry information is transferring. It could contain both measuring data and any other accompanying information.

Structure and repeating rate of output data could be preset.

The commands can be divided into the following groups:

- the commands for preset parameters of Analyzer, which allow to do adjustment operations ( **hw,** ), **sy, pr**
- the commands for preset calibration parameters of Analyzer (fn),
- the commands for preset dynamical parameters, which establish the volume and repeating rate of telemetry and some parameters of statistic data treatments (jb, di),
- the commands which allow to start and stop measurements (go, gc, gt, st).

In the Table below the specifications of commands are presented.

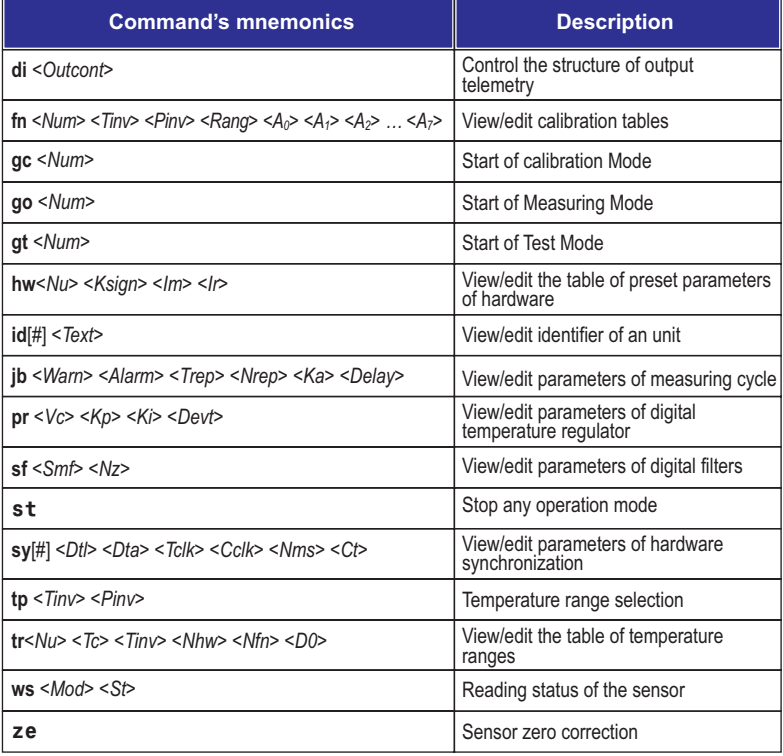

# **Analyzer Commands**

The descriptions of the DX6100 OEM analyzer commands are given below in alphabetical order.

## **DI command**

#### Format:

**di** *<Outcont>*

This command controls the structure of the output telemetry.

The Outcont parameter is entered and displayed in the HEX format. The output of each parameter of telemetry is enabled/disabled (1/0) by the appropriate bit of the Outcont parameter.

If Outcont is omitted, the current value of parameter will be displayed.

#### Format of Outcont parameter

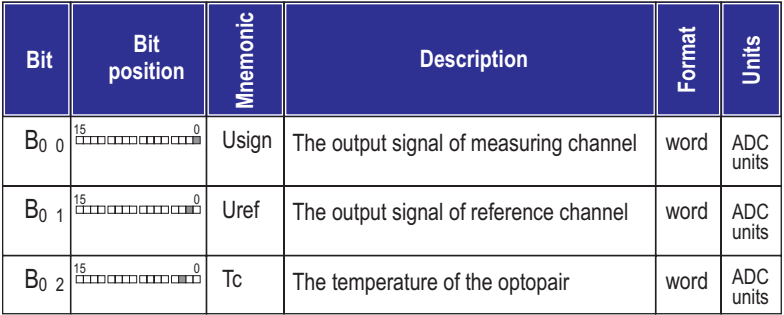

# Format of Outcont parameter (continued) **DI**

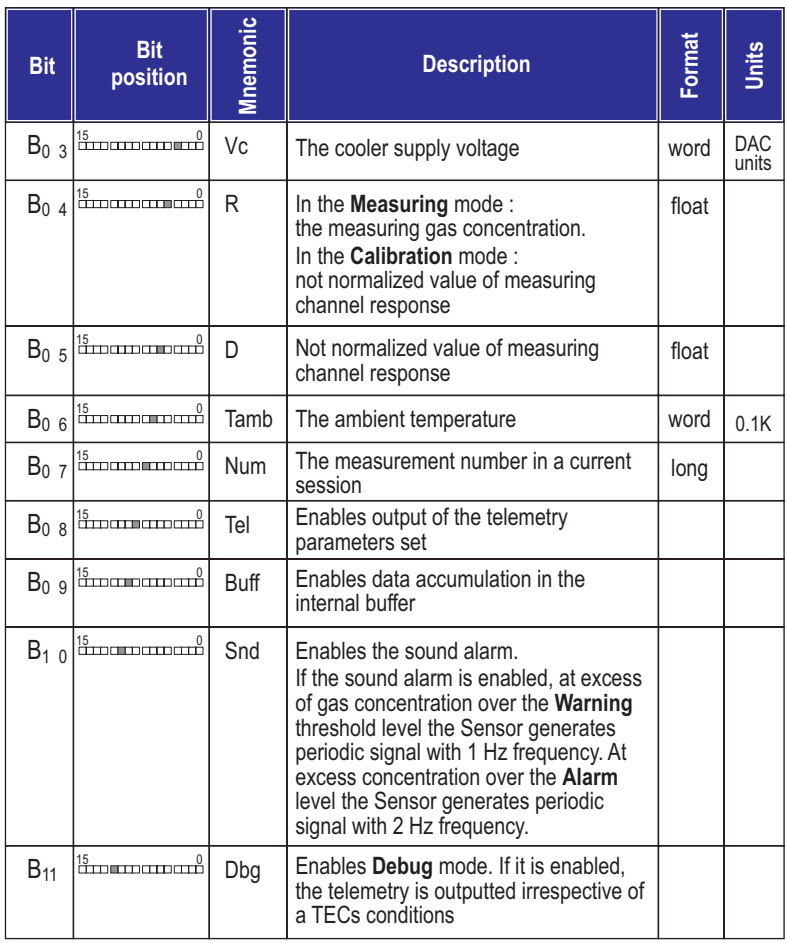

# **DI** Format of *Outcont* parameter (continued)

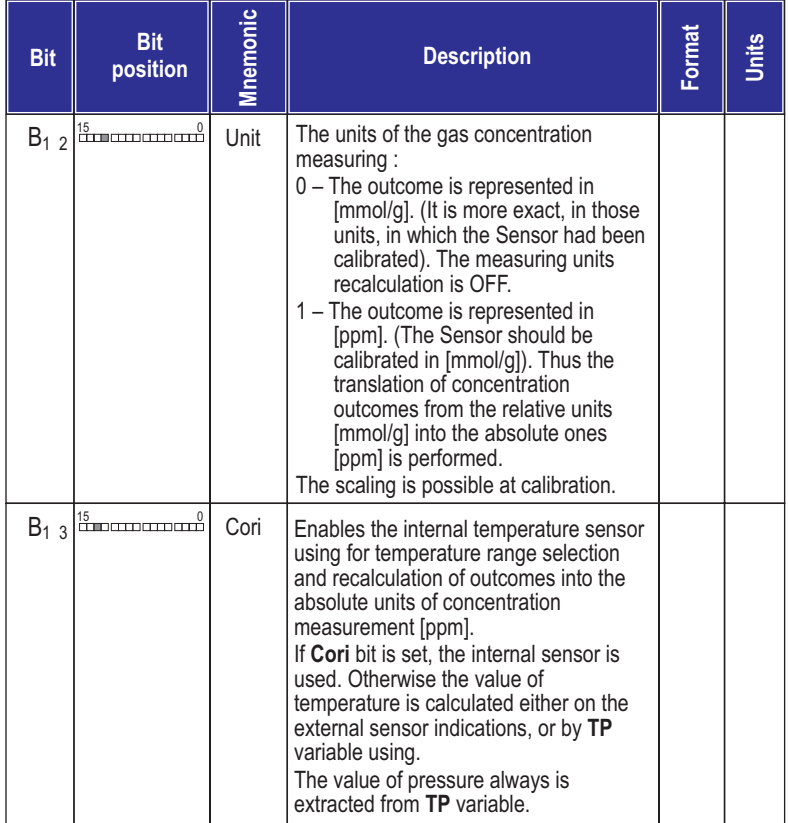

#### Format of *Outcont* parameter (continued)

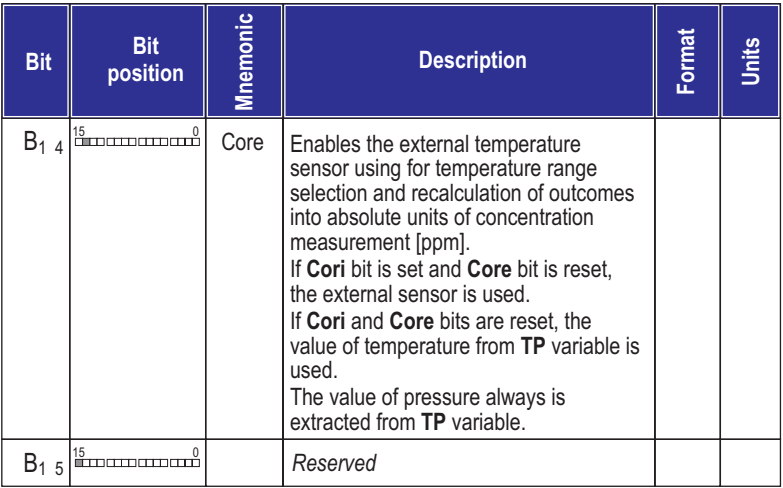

#### Example:

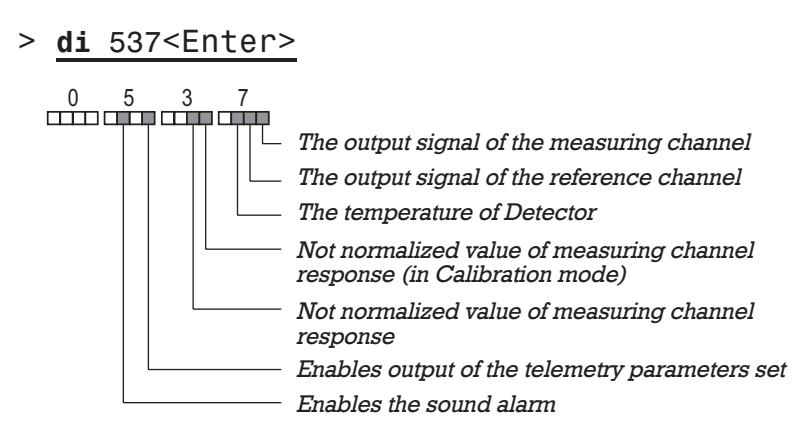

## **FN command**

#### Format:

**fn** *<Num> <Tinv> <Pinv> <Rank> <A > <A > 0 1 <A > … <A > 2 7*

View/edit calibration tables.

Each table contains 15 lines. The reference to a particular line is present in each line of temperature

## Format of calibration table

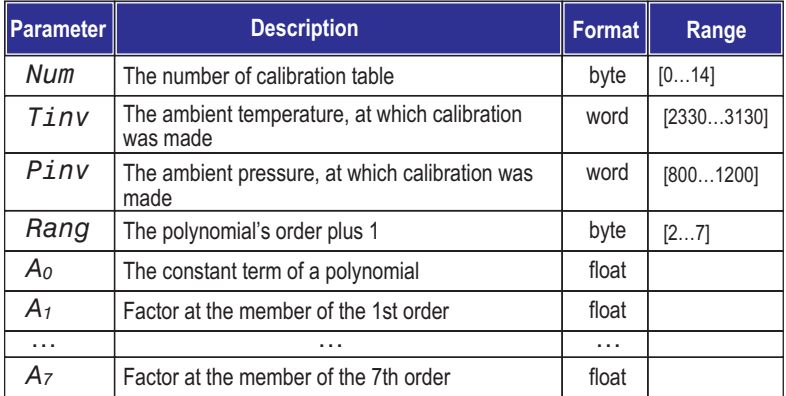

# **FN**

#### Example

#### > **fn**0 2930 1006 4 –10.578, 1.37<Enter>

 $0 -$  calibrations table line  $\#0$ Conditions of realization of calibration: 2930 – the ambient temperature is equal to 293°K 1006 – the ambient pressure is equal 100.6 kPa 4 – the order of the approximating polynomial is equal  $3(4-1)$  $-10.578$  – the constant term  $(A<sub>o</sub>)$  of a polynomial is equal to  $-10.578$ ,  $-$  the  $A_1$  term of the polynomial has remained without change 1.37 – the  $A_2$  term of the polynomial is equal 1.37  $-$  the  $A_3$  term of the polynomial has remained without change – the  $A_4 \dots A_7$  terms are unused

## **GC command**

Format:

**gc** *<Num>*

Start in the **Calibration** mode.

Num designates the calibration table line (temperature range) [0...14], for which the calibration is executed.

### **Example**

- > **gc**0<Enter>
	- $\Omega$ - start in the **Calibration** mode. The line 0 of temperature ranges table is in use.

# **GO command**

Format:

**go** *<Num>*

Start in the **Measurement** mode.

Num designates the calibration table line (temperature range) [0...14].

If Num is omitted, the sensor automatically determines temperature range.

select a suitable range, the *Error* diagnostics is given. If the indicated line is filled with incorrect data or if the sensor operates in the automatic mode and cannot

#### Example

> **go**<Enter>

– start in the **Measurement** mode with automatically selected temperature range.

## **GT command**

Format:

**gt** *<Num>*

Start in the **Test** mode.

*Num* designates the calibration table line (temperature range) [0…14].

### Example

## > **gt**0<Enter>

 $\Omega$ – start in the Test mode. The line 0 of temperature ranges table is in use.

## **HW command**

Format:

**hw***<Nu> <Ksign> <Im> <Ir>*

View/edit the table of preset parameters of hardware.

The hardware table contains 15 lines, which are used by activity of the sensor in different temperature ranges. The reference to the particular line is present in each line of temperature ranges table.

#### List of parameters

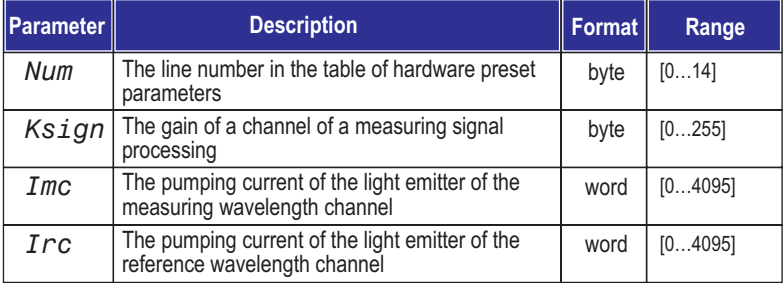

#### Example

- > **hw**0 80, 4000<Enter>
	- $\Omega$  $-$  HW table's line  $\#0$
	- 80 – the number of cycles of measurements is equal to 1000
	- , the pumping current of Light Emitter of the measuring wavelength channel is left unchanged
	- 4000 – the pumping current of Light Emitter of the reference wavelength channel is equal to 4000 units

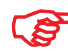

#### *It is not recommended to change*

## **ID command**

### Format:

**id**[#] *<Text>*

### View/edit identifier of a unit.

#### List of parameters

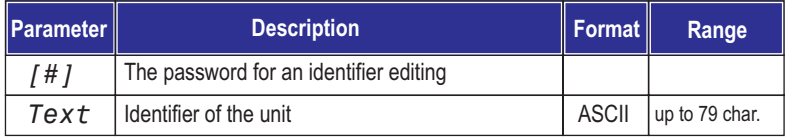

### The identifier consists of three fields

## *DX6100 <SWrev> <UNid>*

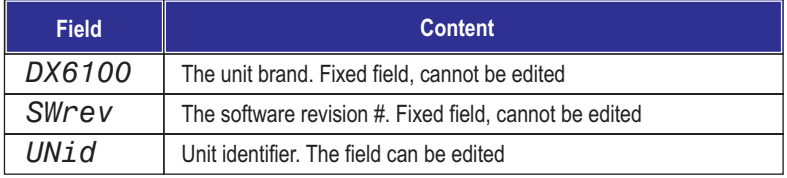

## **JB command**

#### Format:

## **jb** *<Warn> <Alarm> <Trep> <Nrep> <Ka> <Delay>*

View/edit parameters of the JB block.

#### List of parameters

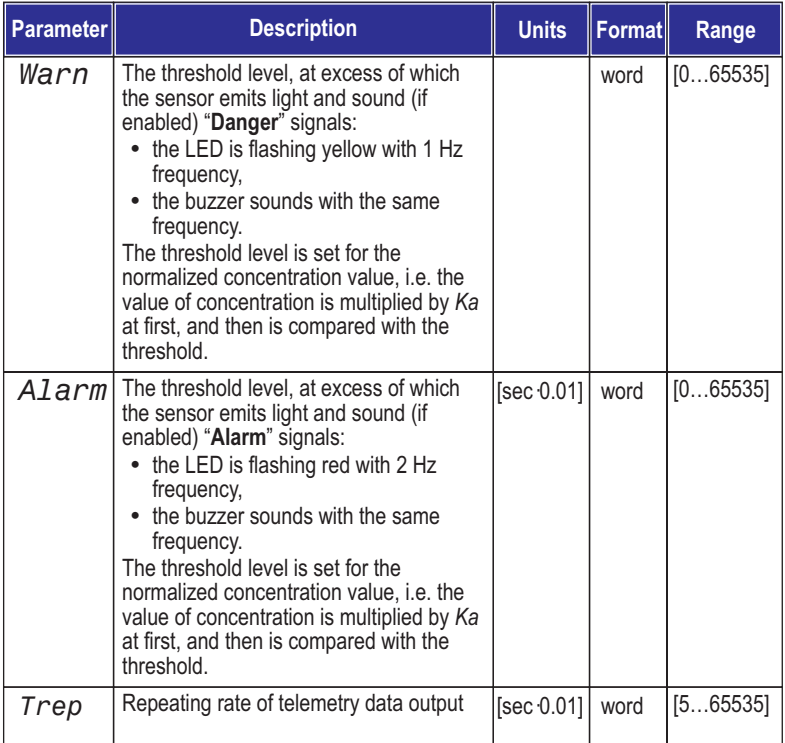

## List of parameters (continued)

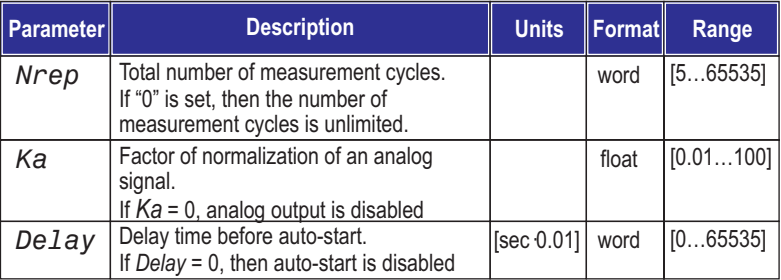

#### Example

- > **jb** 1000 4000 100 1000 0.1 0<Enter>
	- 1000 – the threshold "**Danger**" level is equal to 100 (1000×0.1)
	- 4000 – the threshold "**Alarm**" level is equal to 400 (4000×0.1)
	- 100 – the repeating rate of telemetry data output is equal to  $1 \text{ sec } (0.01 \times 100)$
	- 1000 – the total number of measurement cycles is equal to 1000
	- 0.1 – the factor of normalization of an analog signal is equal to 0.1
	- $\Omega$ – auto-start is disabled

**JB**

## **PR command**

#### Format:

**pr** *<Vc> <Kp> <Ki> <Devt>*

View/edit parameters of digital temperature regulator.

## List of parameters

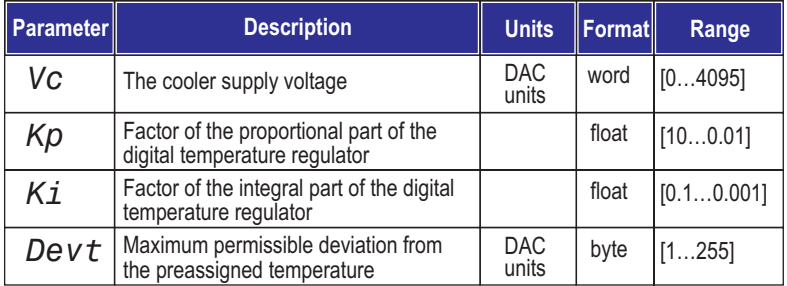

# Example **PR**

> 2 **pr**<Enter> 000 2 0.02 70

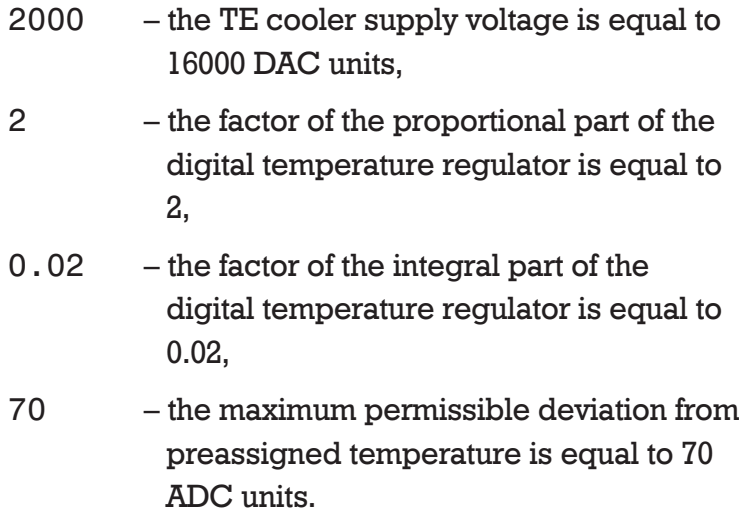

## **SF command**

#### Format:

**sf** *<Smf> <Nz>*

View/edit parameters of digital filters.

#### List of parameters

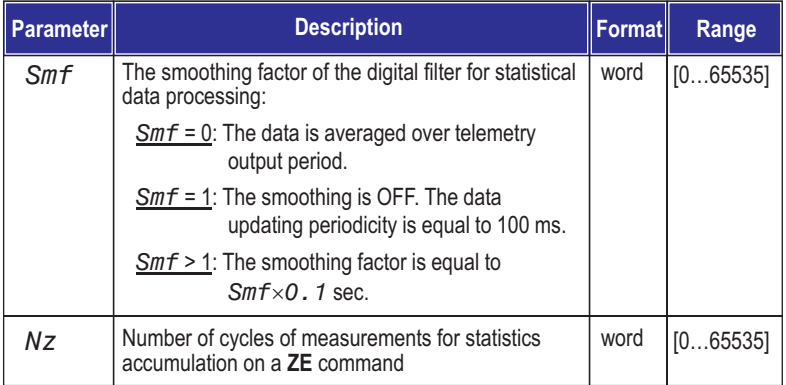

Example

## > **sf** 1 1000<Enter>

- 1 – the smoothing factor of the digital filter for statistical data processing is equal to 0.1 sec
- 1000 – the number of cycles of measurements is equal to 1000

## **ST command**

Format:

**st**

The command stops any operation mode.

Example

> **st**<Enter>

– the sensor is stopped

## **SY command**

#### Format:

**sy**[#] *<Dtl> <Dta> <Tclk> <Cclk> <Nms> <Ct>*

View/edit parameters.

## *Only experienced persons can use this command for parameters editing. Partial or even total loss of working efficiency may occur owing to incorrect use of* **SY**

## List of parameters

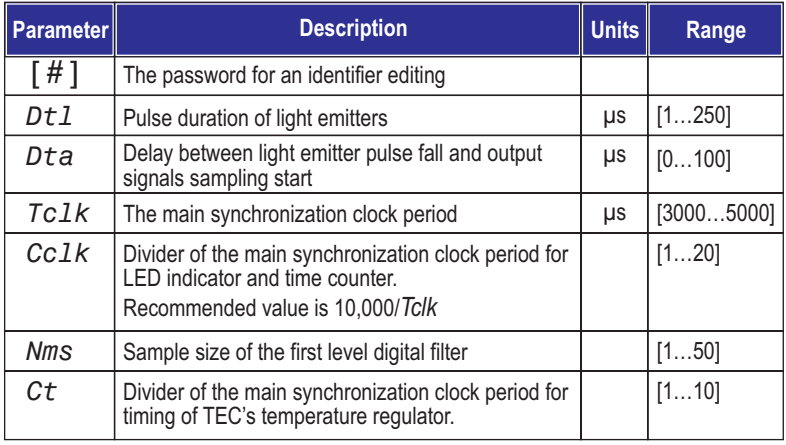

#### Example

## > **sy** 50 5 5000 2 10 2<Enter>

- 50 – the pulse duration of light emitters is equal to 50  $\mu$ s
- 5 – the delay between light emitter pulse fall and output signals sampling start is equal to  $5 \mu s$
- 5000 – the main synchronization clock period is equal 5000  $\mu$ s
- $\mathfrak{p}$ – clock period for LED indicator is equal to 0.5 sec (2 Hz)
- 10 – the sample size of the first level digital filter is equal to 10 readouts
- $\mathfrak{p}$ 5000/2=2500 – the period of TEC's temperature regulator synchronization is

## **TP command**

Format:

*<Tinv> <Pinv>* **tp**

This command is used for temperature range selection and updating results on temperature and pressure.

If some of  $\langle 7i\pi v\rangle$  or  $\langle 7i\pi v\rangle$  parameters are out of the allowed limits of change, the indications of internal sensors are used.

#### List of parameters

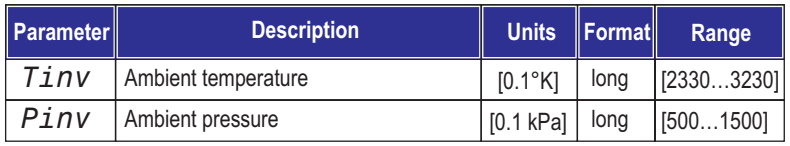

#### Example

- > **tp** 2980 1013<Enter>
	- 2980 – the ambient temperature is equal to 298°K (25°C)
	- 1013 – the ambient pressure is equal to 101.3 kPa

## **TR command**

Format:

**tr***<Nu> <Tc> <Tinv> <Nhw> <Nfn> <D0>*

View/edit the table of temperature ranges.

The table contains 15 lines. Each line contains values of parameters, at which the sensor works in the given temperature range.

#### List of parameters

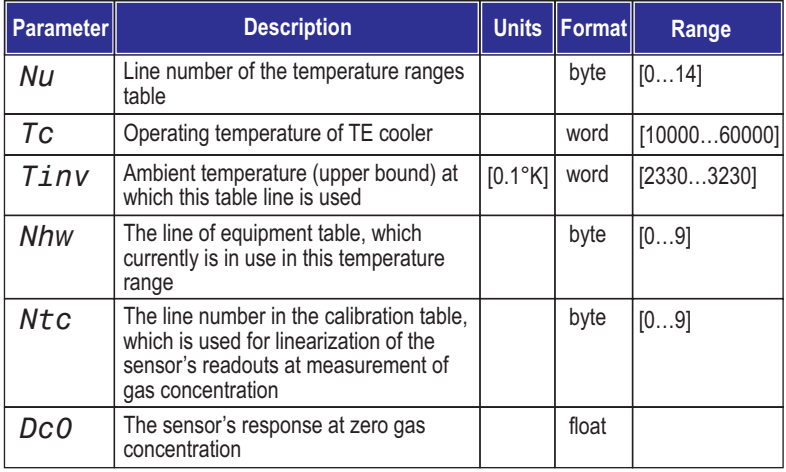

#### Example

## > **tr**0 20000 2930 0 0 1.01<Enter>

- 20000 – the operating temperature of TE cooler
- 2930 – the upper bound of ambient temperature at which this line is used is equal to 293.0°K
- $\Omega$ – the line #0 of equipment table **HW**
- $\Omega$ – the line  $#0$  of calibration table for gas concentration measurement
- 1.01 – the sensor's response at zero gas concentration
# **WS command**

### Format:

**ws** *<Mod> <St>*

Reading status of the sensor.

### List of parameters

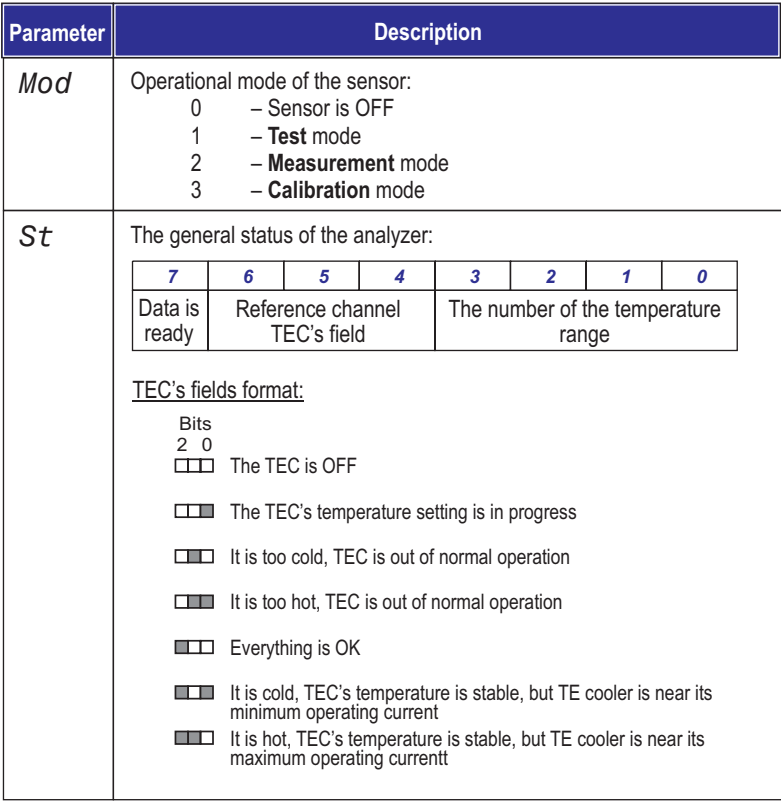

### Example:

- > **ws**<Enter> 0 C1
	- 0 - **Measuring** mode
	- $C1$ – The general status of the device:

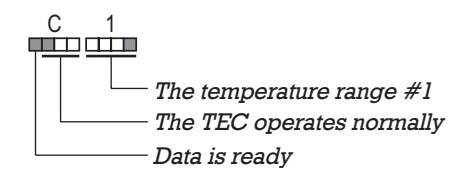

## **ZE command**

Format:

**ze**

Correction of zero of the sensor.

The command will be accepted, if the sensor is in the **Calibration** mode. Otherwise the command will be rejected and the message ERROR given.

After obtaining the command the sensor terminates a telemetry output for the time necessary for the statistics collecting for an evaluation of value of parameter  $D_{\theta}$ .

After completion of accumulation of statistics the measured value of  $D_\theta$  is recorded into the appropriate line of calibration table according to the selected operational temperature range. The statistics accumulation is made by summation Nz of smoothed measurements. Parameter Nz is changed by SF command.

Example

> **ze**<Enter>

– correction of zero of the sensor.

## **Format of Output Telemetry**

The telemetry information is outputted as a sequence of numbers, separated by the <Space> symbol. The numbers are in ASCII format.

The sequence is enclosed by curly brackets ( "{" and " $'$ "), begins from the  $\langle CR \rangle$  symbol and is closed by the  $\langle LF \rangle$  symbol.

Format of numbers and measurement units are indicated in the table on the next page.

The structure of the outputted telemetry information is determined by the DI command.

The order of parameters' arrangement in the line of the telemetry information is the following:

{ <Num> <Usign> <Uref> <Tc> <Vc> <Tamb> <D> <R> }

Any of the parameters is presented in this line only in the event that its output is allowed by the appropriate bit of parameters of  $di$  command.

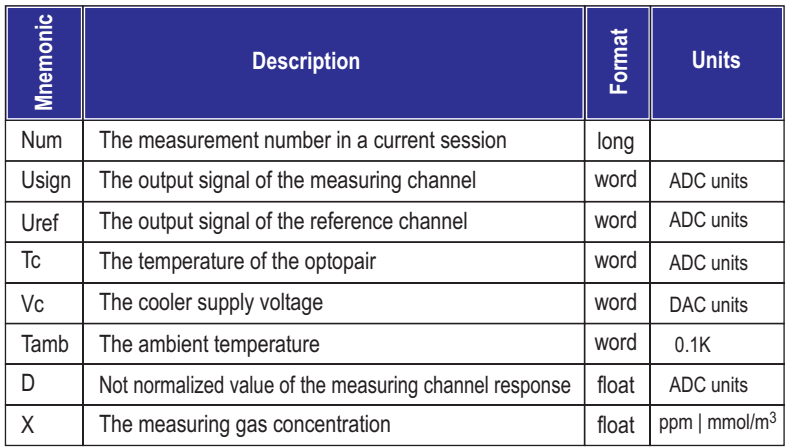

#### Example:

```
>di 417F
>go
{ 36098 32692 18988 1400 2824 1.1066}
2930
{ 36051 32607 18984 1384 2824 1.1050}
2930
{ 35988 32568 18987 1381 2823 1.1050}
2930
{ 36044 32712 18991 1381 2822 1.1018}
2930
{ 36119 32622 18987 1364 2821 1.1059}
2930
{ 35998 32667 18988 1358 2930 2820 1.1011}
  Usign
        Uref
               Tc
                     Vc
                                DX
                         Tamb
```
### **EEPROM Data Format**

Various operating parameters can be stored in onboard EEPROM circuit:

- calibration data,
- synchronization parameters,
- measuring mode presets,
- TE cooling algorithm presets,
- Optical Unit identification.

See recommended EEPROM data structure in Table 3.1.

The formats of the First Calibration Data Block is given in Table 3.2.

Formats of other reserved (if applied) Calibration Data Blocks are the same as that of the first one.

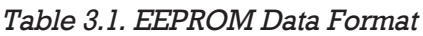

| ltem           | <b>Address</b><br>(hex) | <b>Content</b>                                      | Command |
|----------------|-------------------------|-----------------------------------------------------|---------|
| 1              | 0000                    | Calibration data block (first calibration data)     | fn $0$  |
| $\mathfrak{p}$ | 0018                    | Calibration data block                              | fn $1$  |
| 3              | 0030                    | Calibration data block                              | fn $2$  |
| 4              | 0048                    | Calibration data block                              | fn $3$  |
| 5              | 0060                    | Calibration data block                              | fn $4$  |
| 6              | 0078                    | Block of synchronization parameters*                | hw      |
| 7              | 0082                    | Block of parameters of measuring cycle*             | jb      |
| 8              | 008C                    | Parameters of thermostabilization of Detector*      | pr      |
| 9              | 008C                    | Parameters of thermostabilization of Light Emitter* | em      |
| 10             | 008C                    | Optical Unit Identifier                             | id      |

*Table 3.2. Format of the First Calibration Data Block*

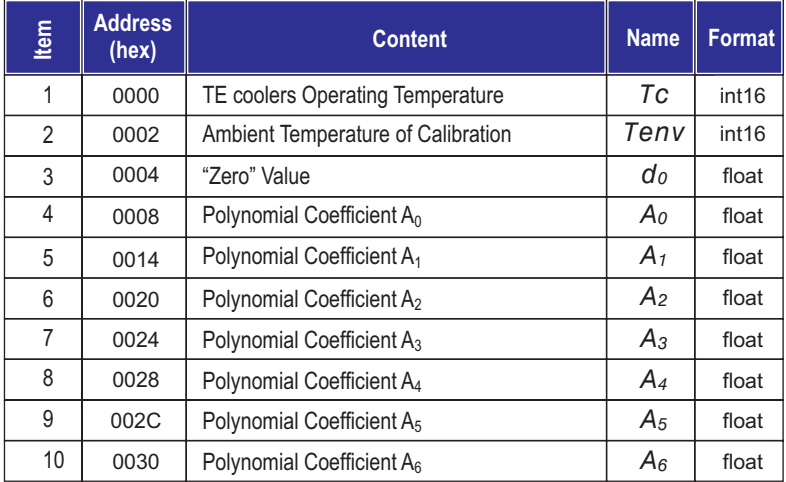

# **5. Working with DX6100 OEM Analyzer**

In general nothing is required for Analyzer operation except the external power source.

However for many purposes, such as the change of tunings of analyzer, zero adjustment, calibration and so on, the control computer is necessary.

There are two ways to control Analyzer with computer.

The first way is based on the use of any communication program. Thus analyzer is controlled with the help of special commands entered manually via a keyboard.

**II** software. The DX6100 Vision II software provides all possible operational modes of the DX6100 OEM Gas Analyzer. The **DX6100 Vision II** has a simple interface and does not demand a User's special knowledge. The second way is based on using the **DX6100 Vision**

The DX6100 Vision II software is delivered with the . DX6100 OEM Gas Analyzer

The following consideration involves Analyzer control based on using the DX6100 Vision II software.

To run the DX6100 Vision II software, your system must meet or exceed the following hardware and software requirements:

- Intel Pentium class computer with Windows 95/98/2000 operating system
- Free COM port
- 16 MB of RAM (32 MB recommended)
- 6 MB free hard drive space
- CD ROM drive
- Mouse or compatible pointing device

a careful study of Analyzer's commands set. This way can be recommended only for experienced users. The use of DX6100 Vision II software does not demand a user's wide experience. And on the contrary, the manual method of Analyzer operating control requires

But if nevertheless you want to use the second way of sensor controlling you must be acquainted with some standard communication programs, such as the Hyper Terminal for Windows OS, for example. You must also be able to perform some simple tunings of communication program.

Be guided by Chapter 4 of this Manual when controlling the sensor manually.

Irrespective of a method of the sensor control it is necessary at first to do some hardware preparations.

# **Hardware Preparations**

Assemble the parts of DX6100 OEM Kit according to the diagram in Fig. 5.1.

Keep in mind that the Optical Unit housing has been designed for additional heat dissipation from warm side of working TE coolers. The maximal heat dissipation is 2 W. At  $\rm T_a{-}T_{op} > 40~^\circ\rm C$  it is necessary to use additional heat dissipation  $-$  a bigger heat sink or a fan.

For this purpose it is possible to profit by DX6100-M-01 Mounting Base, included in the DX6100 OEM Kit. It magnifies a heat dispersion surface approximately twice. If taking advantage of this device, be guided by Fig. 5.2.

If you are going to place the DX6100 OEM Analyzer inside a case, you had best take a metal one and mount the Optical Unit on the in-house wall of this case. Thus the good thermal contact between the wall and DX6106 Optical Unit should be provided, for which it is necessary to use thermally conductive insulators or pastes.

Now you may start preparation for working with Analyzer. Try to keep to the following order of operations:

1. With the help of the DX6100 OEM-C-03 cable connect the DX6100 OEM Analyzer to COM port which you are going to use for Analyzer driving.

2. Connect the supply cable to Power Supply Input.

You can use the standard AC/DC adaptor from the DX6100 OEM Kit. Also you can use any other suitable power supply with 6 to 15 V DC output. In that case you can use the  $DX6100-C-02$  cable which is also in the DX6100 OEM Kit.

3. Turn the power supply on.

Now Analyzer is ready for operation.

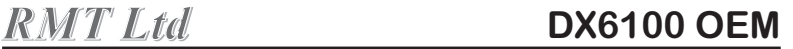

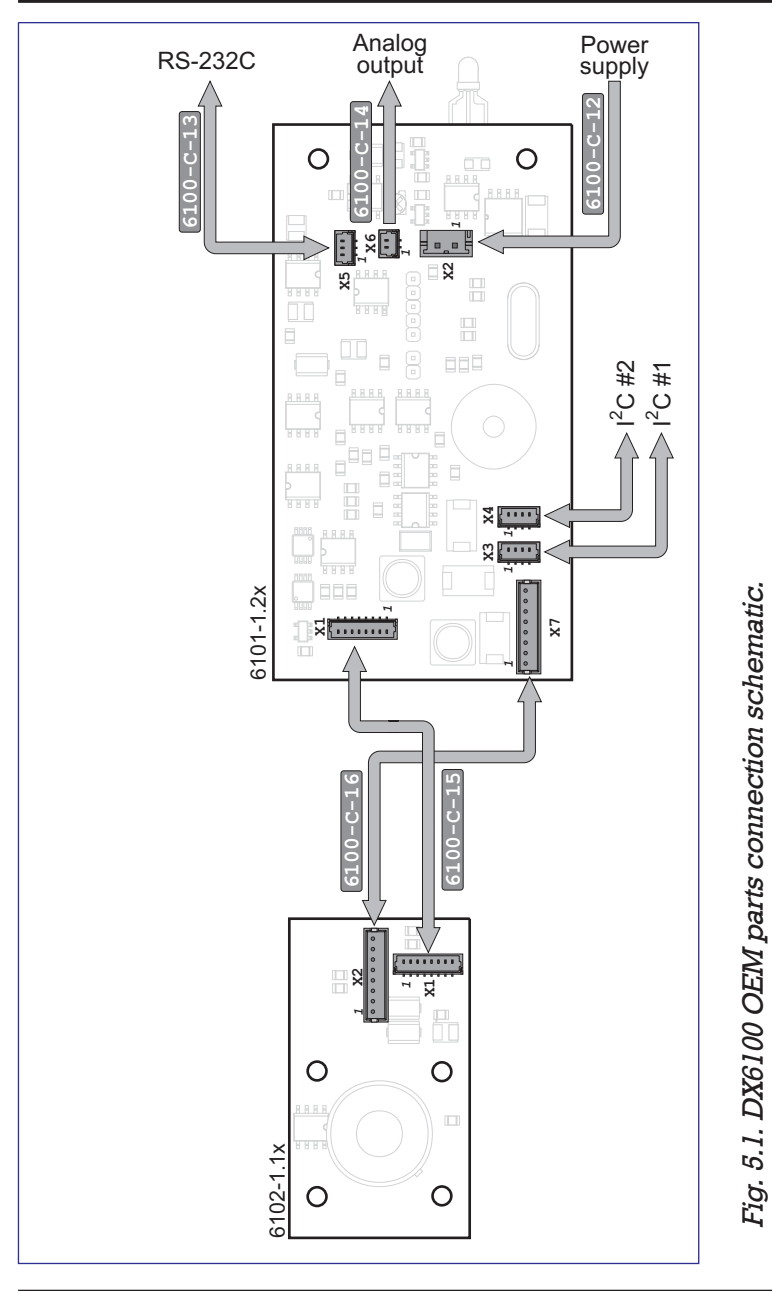

# **DX6100 OEM** *RMT Ltd*

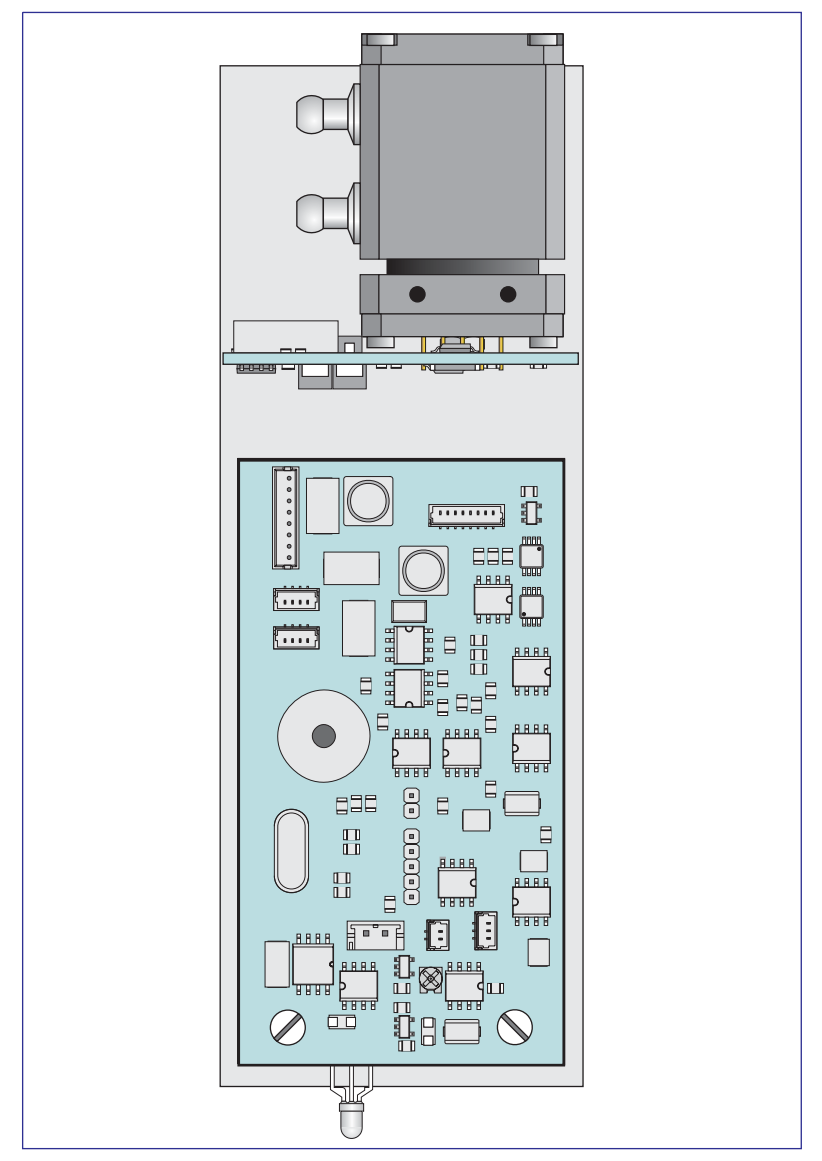

*Fig. 5.2 DX6100 OEM set assembled on the DX6100-M-01 mounting base*

# **Program Installation**

The **DX6100 Vision II** software is supplied on a CD.

Insert the CD into the appropriate drive and start the Setup program.

Pass all the steps of the installation procedure sequentially according to directions of the installer.

When selecting the logic disk you must keep in mind that the program requires not less than 5 Mb of hard disk space.

# **Program Launch**

Select the «DX6100 Vision II» programs group from the list and click the mouse button on «DX6100 Vision . The program will determine automatically whether II» computer is connected to the gaz analyzer. If the device is found, the program reports the following message:

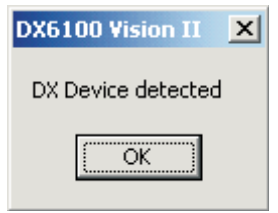

In the case of no connection with the computer the following message appears:

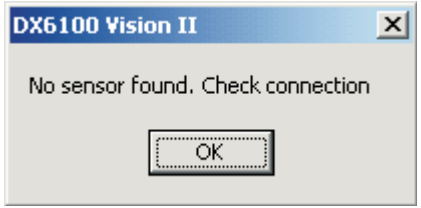

After an attempt of connection with the device the main window of the program will be loaded. If the device was found successfully by the program, the program is ready to work.

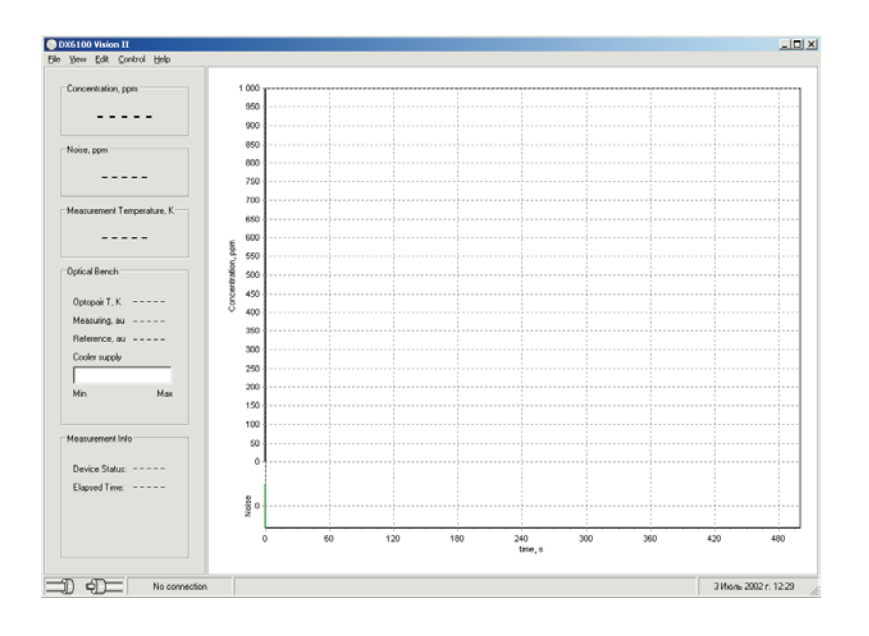

Otherwise it is necessary to be convinced that

- the Analyzer is connected to the device,
- power is ON and the LED indicator is blinking,
- the communication port is not shared with any other program.

Try connecting again by choosing «Edit >> Connection >> Reconnect» from the menu.

In case of successful connection the appropriate acknowledgment will appear in the status bar.

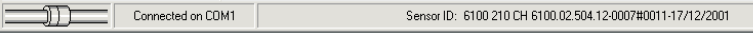

### **Parameters of Analyzer Adjustment**

The DX6100 Vision II program allows the parameters of Analyzer adjustment to be edited. But before editing it, please, study the device description thoroughly.

To open the parameters editor choose «Edit >> Sensor >> Parameters» from the menu.

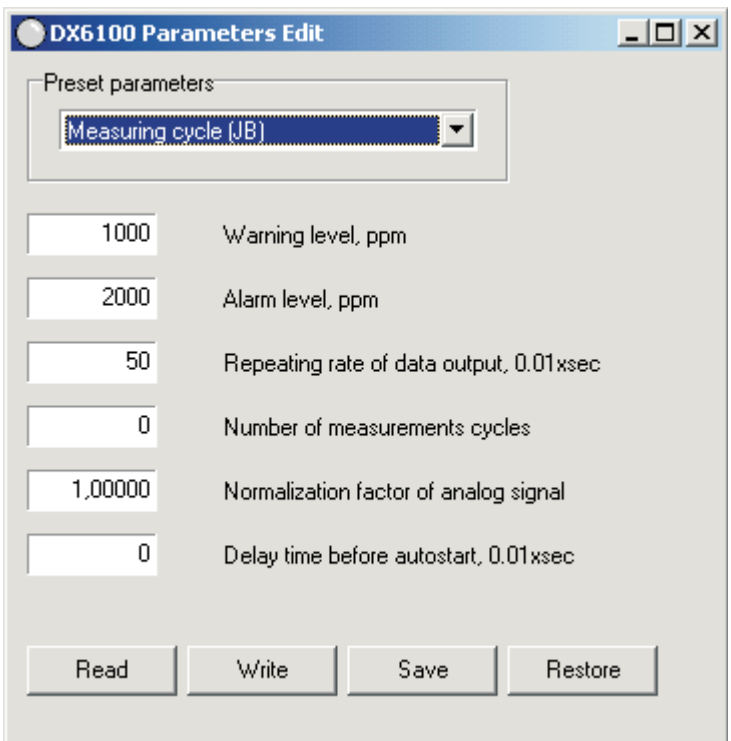

In the parameters list c hoose the parameters group you window will be filled with the current data extracted are going to edit. The information fields of the editor from the Analyzer's EEPROM.

Use the «Read» button to read the data from the EEPROM. To store the data in the EEPROM use the «Write» button.

The «Save» button copies the current data into the temporary buffer. In case of a mistake at data input the current data may be retrieved from the buffer with the «Restore» button.

# **Analyzer Controlling**

The Analyzer is in the Stop Mode after connection establishing. To start the measurements choose «Control >> Measurements >> Start» from the menu or type «Ctrl+S».

The status indicator view will change:

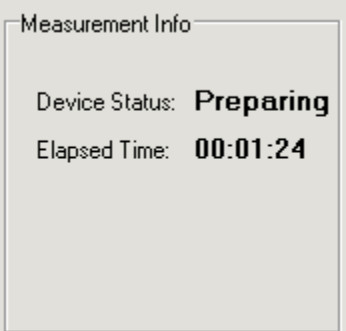

It means the start of the Analyzer preparation process. The device preparation consists of two stages:

- The measurement temperature definition for selecting the optimal calibration data block.
- Waiting until thermostabilization transient processes are died out. (60 sec approx.).

After the second stage is passed, the Analyzer begins the gas concentration measurements:

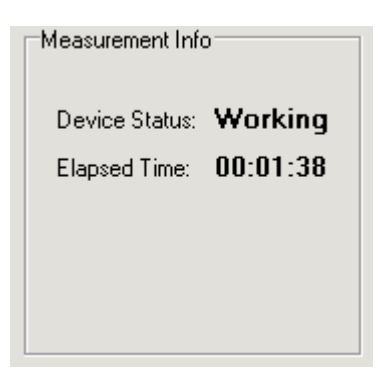

To stop the Analyzer choose «Control >> Measurements >> Stop» from the menu or type . «Ctrl+T»

The device will be stopped, and the program will suggest storing the results.

# **DX6100 Vision II Window**

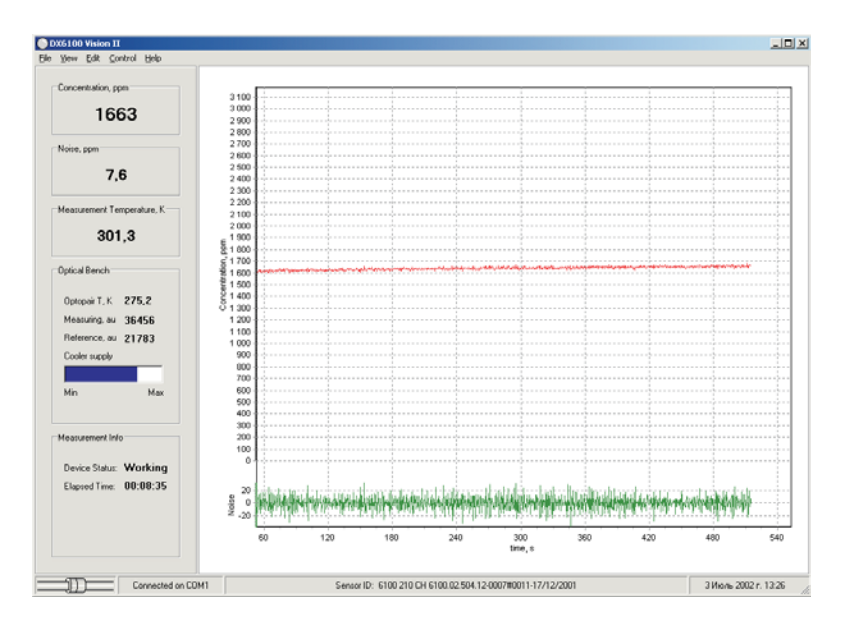

There are the following items within the Main window of **DX6100 Vision II**:

- Menu bar
- Information fields
- Concentration and noise charts

### **Charts**

Four charts in **DX6100 Vision II** are available:

- Main chart
- Noise chart
- Total chart
- LOG chart

The Main chart and the Noise chart are open on default. The **Noise chart** is always displayed in conjunction with the Main chart.

### *Main Chart*

The Main Chart displays the results of gas concentration measurements in real time.

The readouts of the last 500 sec can be represented in the chart. On the 500th sec expiration the plot area cleans itself and begins to be filled again.

For previous results viewing hold the right mouse button pressed inside the chart's plot area and move it across the chart.

The **Noise chart** is placed at the bottom part of the . **Main chart**

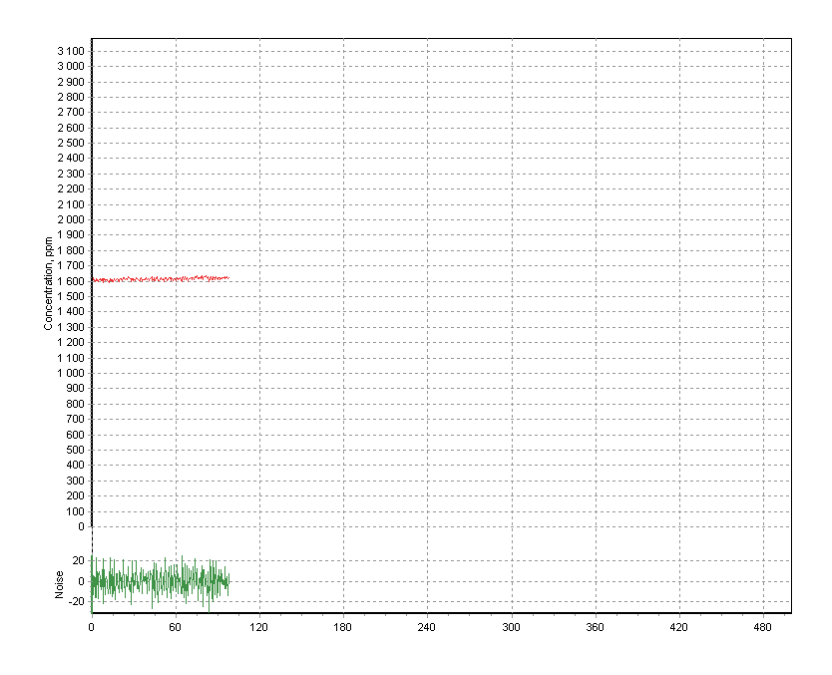

Working with DX6100 OEM Analyzer

# **DX6100 OEM** *RMT Ltd*

### *Total Chart*

Choose «View >> Total» from the menu. The Total chart will appear in the bottom of the program window.

The readouts of the last 10 000 sec can be represented in the chart.

For previous results viewing hold the right mouse button pressed inside the chart's plot area and move it across the chart.

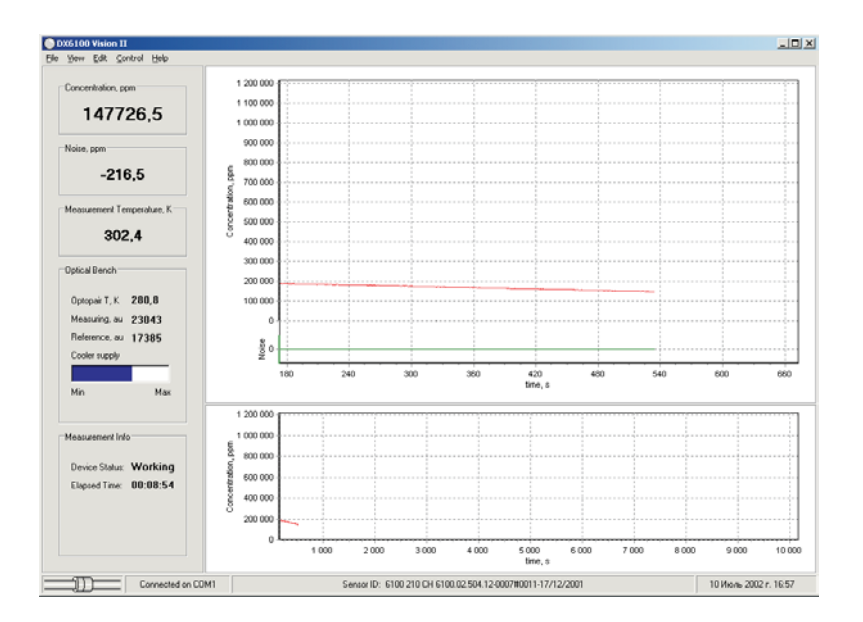

### *LOG chart*

The Log chart is intended for displaying the content of files with the stored measurements results.

The Analyzer should be stopped before the Result File loading.

To load the Result file choose «File >> Open» from the menu. The Result file content will be represented in Main chart. The data collection date and time will be displayed above the chart.

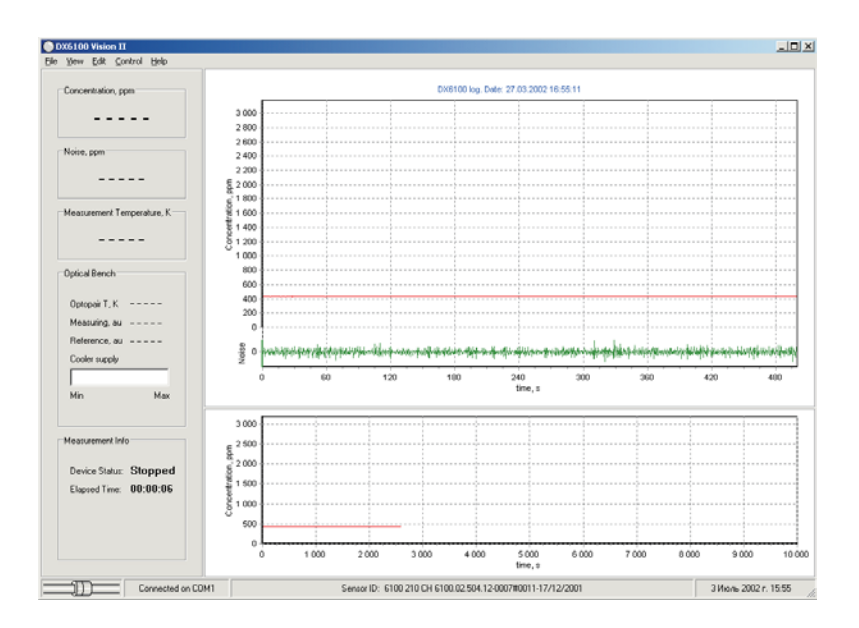

## **Information Panel**

The Information panel consists of five fields:

- **Concentration**
- **Noise**
- **Measurement**
- **Optical Bench**
- **Measurement info**

The first three fields assignment is obvious and does not demand any explanations.

The Optical Bench field indicates some auxiliary parameters. These are the Optopair temperature, the signals of measuring and reference channels and the cooler supply.

The signals of channels are represented in ADC units, marked as *au*.

The Cooler supply voltage is displayed in the graphic form as a colored bar. The bar length is proportional to the voltage

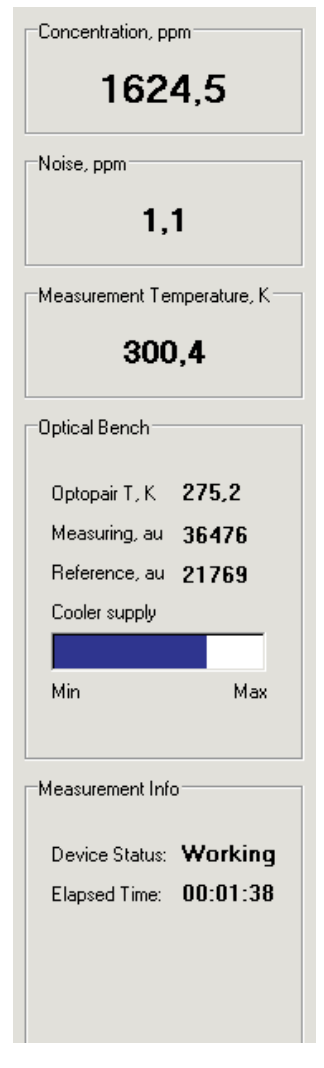

suppled to the cooler. The bar color is blue normally. If the voltage riches the critical value the bar color changes to yellow. It serves as a warning that the control of temperature management can be lost and the measurement results may be not valid.

The **Measurement Info** field shows the Analyzer status and the time the measuring has been carried out.

# **Adjustment of Visual Parameters of the Program**

The DX6100 Vision II program allows some visual characteristics of data representation to be changed by the user. First of all it is referred to the program window.

The program window can be considered as three areas:

- The area of the Main chart and the Noise chart.
- The area of the **Total chart**.
- The area of the **Information panel**.

To open or close the **Information panel** choose «View >> Info» from the menu. To display the Total chart choose «View >> Total» from the menu. The Main chart and the Noise chart are displayed permanently.

Some adjustments are allowed in DX6100 Vision II program for Main chart and Total chart parameters. These are the plot color, the plot background color, plot axis format, animated zoom and so on. To adjust these parameters choose «Edit >> Settings >> Charts . >> Main»

For **Total chart** parameters adjustments choose «Edit . >> Settings >> Charts >> Total»

# **6. Calibration**

# **Preparation**

First of all User should prepare the set of calibration gases.

The number of calibration gases should be at least two more than the desirable polynomial order (See Chapter 2). In turn the order of a polynomial determines accuracy of approximation, and hence the measurement accuracy.

The following close to optimum set of calibration gases can be recommended (in percentages to upper concentration of measurement range):

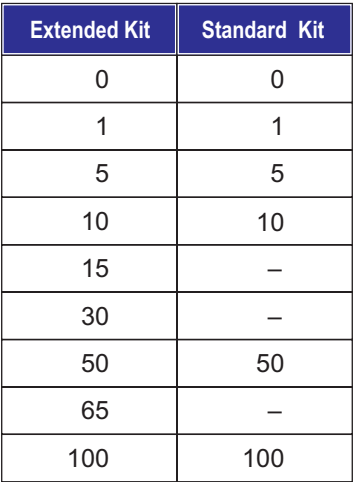

Any other sets of standard samples User can apply according to own reasons. But be sure that the samples are within specified measurement range and the customer standard gases provide accurate calibration.

As a "zero" gas one can use any standard pure gas. Argon (Ar) or Nitrogen ( $\mathrm{N}_2$ ) are quite suitable.

As other concentrations, the mixture of measured gas with "zero" gas is usually used.

Prepare some portions of plastic tubes for gas bottles connection with Analyzer's gas inlets.

Now the Analyzer and appropriate software should be prepared:

- 1. Connect the DX6100 OEM Analyzer to computer using the RS-232 cable.
- 2. Connect Power supply to the Analyzer.
- 3. Run the DX6100 Vision II program.
- 4. Run the Calibration routine.

All the other steps of calibration procedure must be performed under the guidance of Calibration routine from DX6100 Vision II software programs set.

# **DX6100 Calibration Window**

Select the «DX6100 Vision II» programs group from the list and click the mouse button on «Calibration». The program will determine automatically whether computer is connected to the gas analyzer. If the device is found, the program reports the following message:

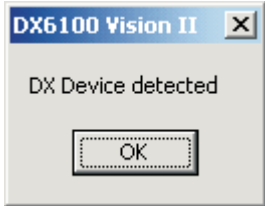

If there is no connection with the computer the following message appears:

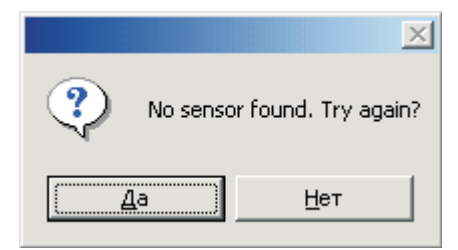

In this case the program will suggest trying connection again.

At first check whether

- the Analyzer is connected to the device,
- power is ON and the LED indicator is blinking,

• the communication port is not shared with any other program.

Then click the mouse button on «Yes».

After the successful connection with the device the window of the calibration program will be loaded.

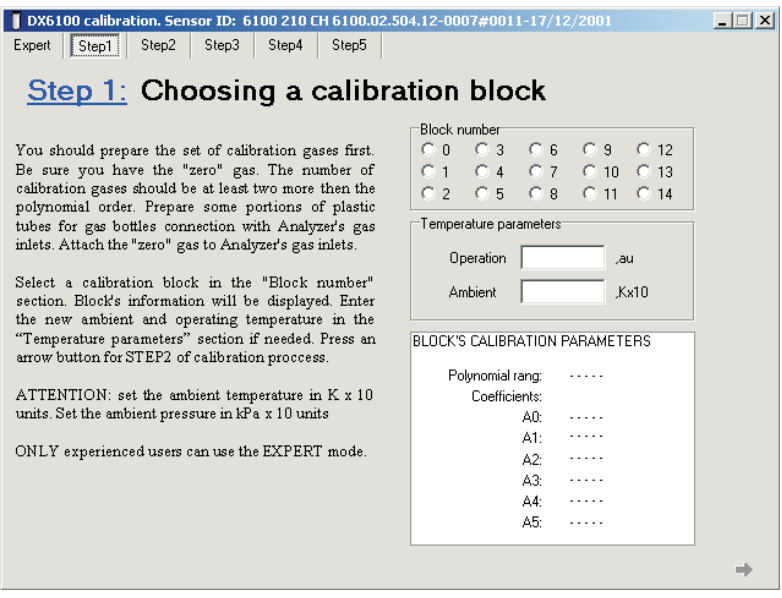

The calibration program will propose that the sequence of 6 consecutive stages should be performed. Each stage contains the description of actions necessary to execute.

#### *Stage 0. Expert Mode*

The Expert mode is necessary only for experienced users. At this stage the Analyzer parameters adjustment can be performed.

By default the Calibration program starts with Stage 1. To launch the program in Expert mode the following command string should be entered from via the keyboard

### **"calibration.exe -expert"**

#### *Stage 1. Calibration Block Select*

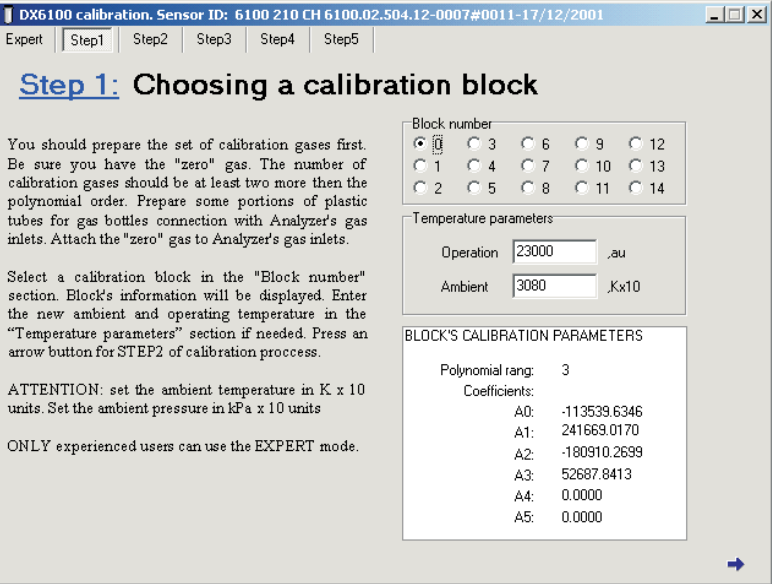

Select the calibration block by clicking on one of the radio buttons from the «Block number» group. The current temperature parameters of the selected block will be displayed in the «Temperature parameters» field. These are the working temperature and the ambient temperature.

The polynomial rank and polynomial coefficients will be shown in the «Block calibration parameters» field. Redefine the temperature parameters, if necessary. Click on the blue arrow to move to the next stage.

#### *Stage 2. Loading Auxiliary Data*

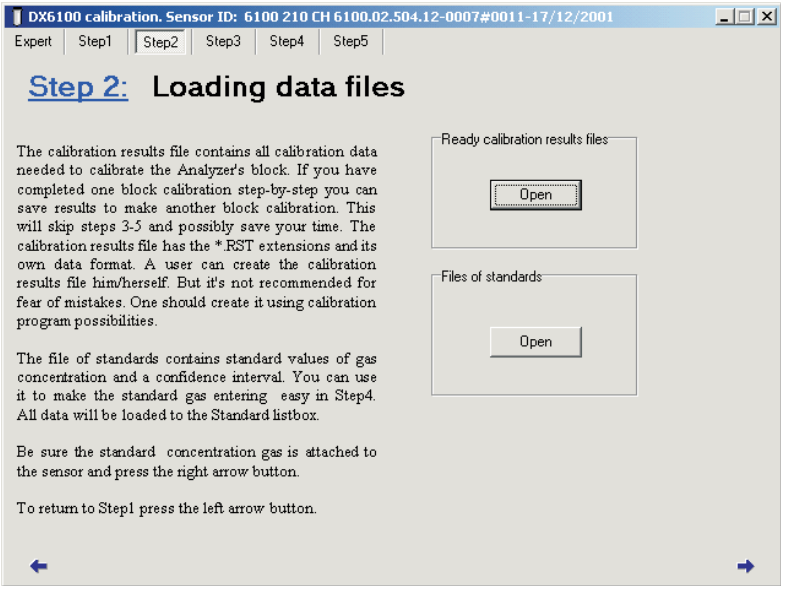

Two kinds of files are used by the Calibration program: the Results files and the Gas Standards files. The Results file can be saved after the calibration procedure and then retrieved for a new calibration.

The use of a Results file can reduce greatly the time of the same calibrations realization.

The Gas Standards file contains the data on the gas standards used in the calibration procedure and confidential intervals for realization of calibration.

To load the Results file click on the «Open» button in the «Ready calibration results files» field.

To load the Gas Standards file click on the «Open» button in the «File of standards» field.

#### *Stage 3. Inputting Data Points*

DX6100 calibration. Sensor ID: 6100 210 CH 6100.02.504.12-0007#0011-17/12/2001  $\Box$   $\times$ Expert | Step1 | Step2 | Step3 | Step4 | Step5 Step 3: Inputing data points Wait untill the chart area begins to fill with Data 1,73 measured values. The red chart series shows the Average 1,725 measured values. In case of possible noise the 1,72 blue average chart series is available. After the 1,715 chart begins to fill, wait until the chart curve 1.71 reaches the saturation. You can zoom in and zoom 600 650 700 750 800 850 900 out the chart line using slidebar at the chart bottom. **V** Data **V** Average Everytime you attach the gas to the sensor wait and a state until the chart reaches the saturation. Then press the "Get D ratio" button. Wait until the current Get D ratio signal is calculated and placed to the D Ratio editbox. Then set a gas concentration value (or D ratio select it from the Standard combobox if the file of standards is loaded) and enter a confidence Standard interval to the Interval editbox (1% of the standard concentration values is set  $\vert \cdot \vert$ automatically). Press "Add point" button. The Interval point data will be added to the point data field. Repeat proccedure with another gas standard... To delete a point select it from the points field Add point  $| \cdot |$ and press right mouse button. Then select ▸ "Delete" from dropdown menu. ← ÷

At Stage 3 of the calibration procedure the accumulation of data points for calibration execution is made. After Stage 3 starts, the measured signal values begin to fill the plot area of the chart.

Attach now the bottle with the standard gas to the Analyzer and wait for the signal to become stable. Then click on the «Get D Ratio» button. The signal value will be displayed in the «D Ratio» field.

Enter the standard gas concentration into the «Standard» field or, if the Gas Standards file had been loaded, select it from the drop-out list. Enter now the confidential interval value into the «Interval» field . (1% of the concentration value is the default value). Click on the «Add point» button.

Repeat the actions described above for every standard gas and move on Stage 4.

Keep in mind that both signal level (red plot) and average value (blue plot) are outputted into the chart.

The points that were entered may be observed by clicking the right mouse button on the plot point and choosing «Delete» from the drop-down list.
### *Stage 4. Polynomial Rank Selecting*

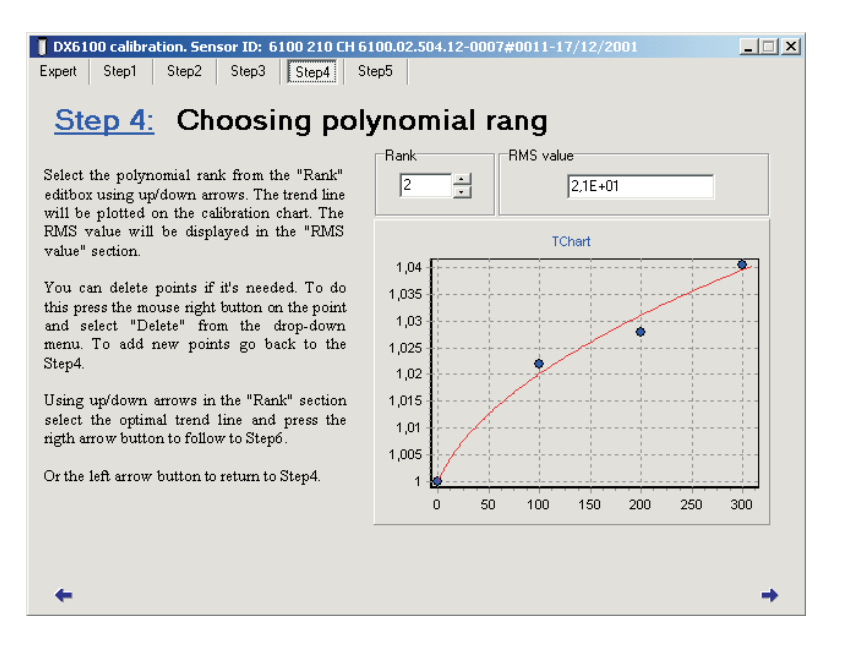

At Stage 4 the approximation of accumulated data is performed. The plot area fills with the curve representing the approximation polynomial.

The buttons with arrows in the «Rank» field serve for polynomial rank selection.

The «RMS» field indicates the standard deviation value.

After the suitable polynomial rank is selected, you should go to Stage 5.

## **DX6100 OEM** *RMT Ltd*

#### *Stage 5. Writing Results*

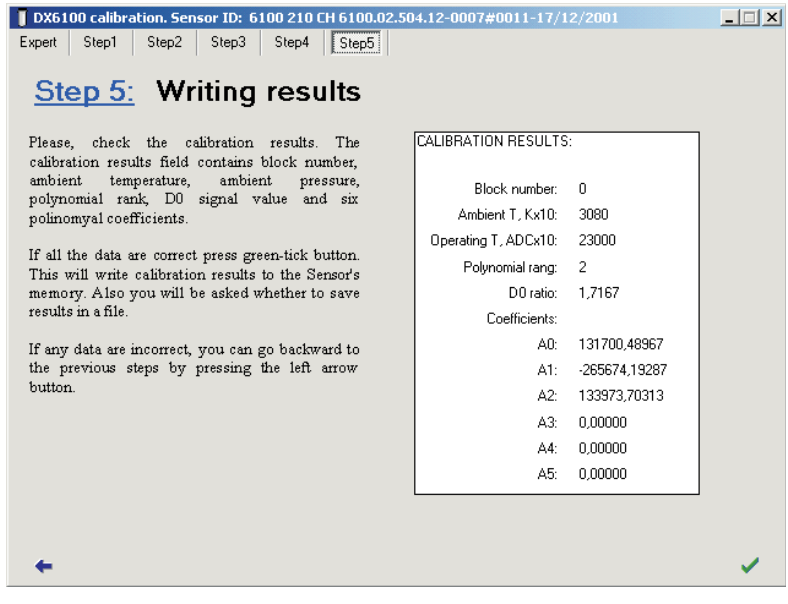

At Stage 5 the calibration program outputs the results and writes it into the Analyzer's EEPROM.

Click on the button with green tick to save the calibration results into the EEPROM. The Results file will be saved simultaneously.

The button with a blue arrow allows to return to the previous stages of calibration procedure in case the calibration parameters were entered wrong.

After the results are saved, the Calibration program will suggest beginning another block calibration or quitting the program.

## **Zero Adjustments**

To ensure the high measuring accuracy, the zero adjustment should be made. It may be done with Calibration program launched in Expert mode (See the Calibration program description).

Flow up any "zero" gas through the Analyzer.

Click the left mouse button on the terminal window of Stage 0. Type the <Enter> with keypad and enter the command

#### **GC+Block#**

Type <Enter> again to send the command into the computer. Wait while the measurement information appears in the terminal window. Wait  $1-2$  more minutes while the signal reaches saturation, type <Enter>, enter the command

#### **ZE**

and type <Enter> again.

Wait now until the Analyzer begins to output measuring information again. The zero adjustment has finished.

To perform the zero adjustment for another block, type <Enter>, enter the command

#### **ST**

and type <Enter> again.

Point to another block number and repeat operations described above.

### **Re-Calibration**

In standard option, the DX6100 OEM Gas Analyzer is delivered with one calibration data. The calibration is made at optimal operating temperature.

User can make  $re-cal$ ibration at any time. It is possible to do this at other operating temperatures, with larger set of reference gases (larger order polynomial) and to replace stored data by the new one.

According to customer demands the re-calibration could be done by Manufacturer on request.

On-board memory can contain itself additionally 13 data blocks for more calibrations. Totally up to 14 different calibrations could be done.

The polynomial coefficients  $A_j$  depend on the design of the Optical Unit's optical scheme. It is not necessary to make re-calibration often.

It is recommended to perform re-calibration annually.

# **7. Maintenance**

## **Optics Cleaning**

If the output signal of either channels (or both) became appreciably less intensive than usual, the Optical Unit's optics is most likely to require cleaning.

Cleaning of optics is executed with the help of suede and the special optic cleaning fluid.

For optics cleaning the DX6106 Optical Unit must be disassembled.

#### *DX6106.C20 Optical Unit Disassembling*

Remove screws from each end face of the Optical Unit. Remove the covers (Fig. 7.1).

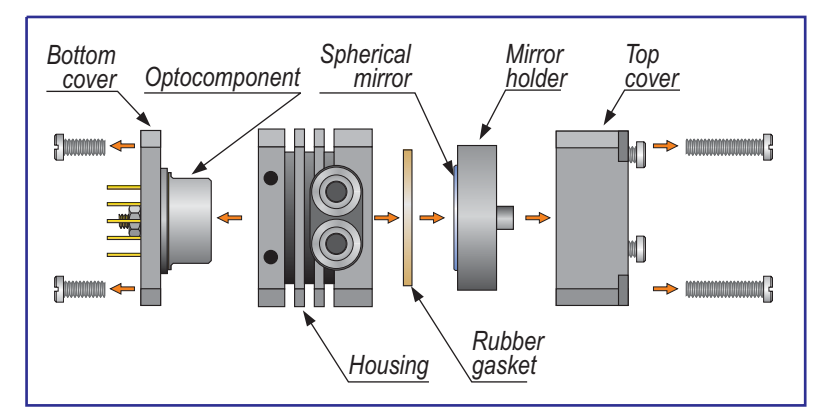

*Fig. 7.1. DX6106.C20 Optical Unit disassembling illustration*

### *The spherical mirror is glued to the mirror holder. Do not try to rip it off.*

The DX6106.C20 Optical Unit after disassembling is shown in Fig. 7.2.

Clean now

- the window of the optopair,
- spherical mirror,

Wait some minutes and assemble the Optical Unit in the reversed order.

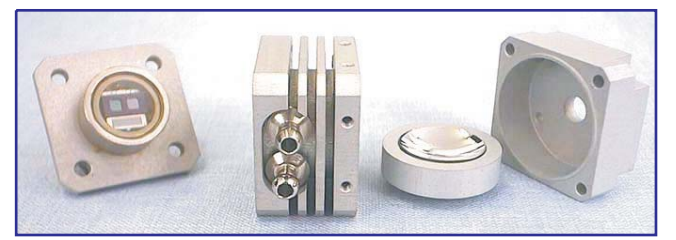

*Fig. 7.2. DX6106.C20 Optical Unit with the covers removed*

*DX6106.C40 Optical Unit Disassembling*

Remove screws from each end face of the Optical Unit. Remove the covers (Fig. 7.3).

*The spherical mirror is glued to the top cover. Do not try to rip it off.*

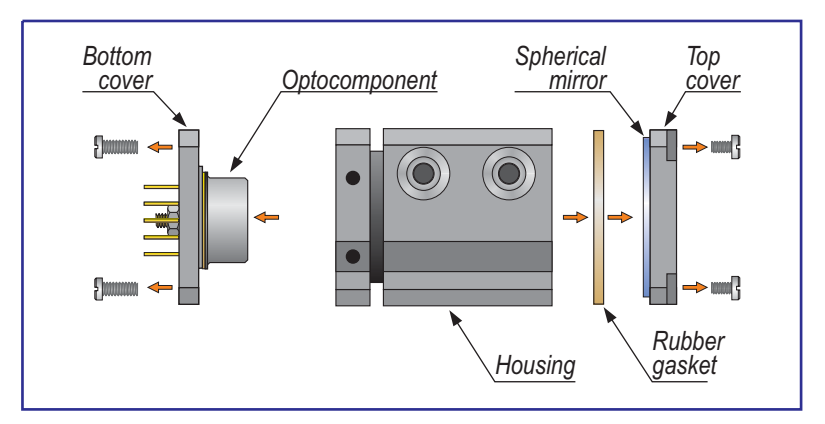

*Fig. 7.3. DX6106.C40 Optical Unit disassembling illustration*

The DX6106.C40 Optical Unit after disassembling is shown in Fig. 7.4.

Clean now

- the window of the optopair,
- spherical mirror,
- both sides of internal mirror (with a hole).

Wait some minutes and assemble the Optical Unit in the reversed order.

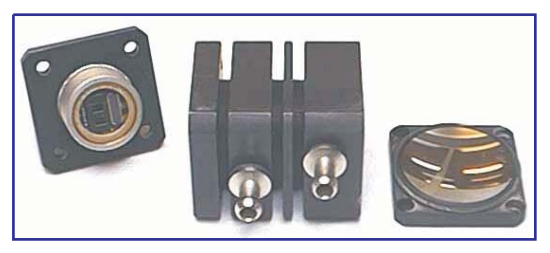

*Fig. 7.4. DX6106 Optical Unit with the covers removed*

# **8. Standard Kit**

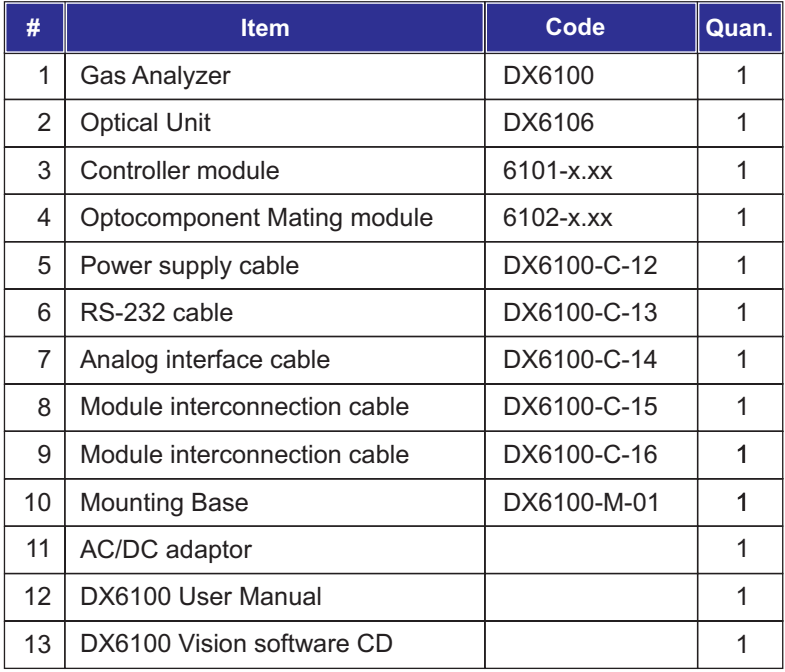

## **9. Specifications Common**

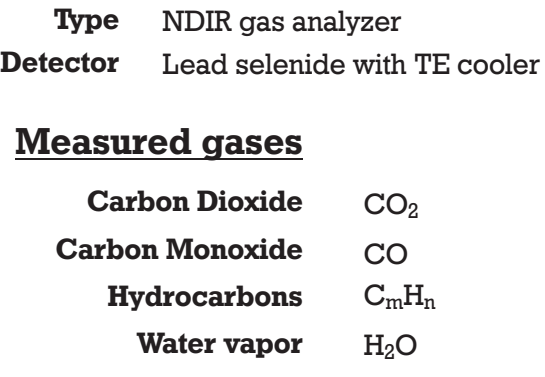

### **Timing**

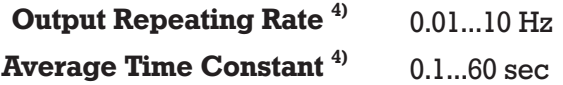

### **Alarms**

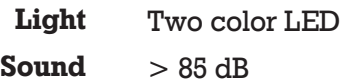

## **Supply requirements**

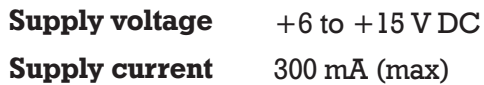

## **Interfaces**

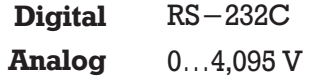

## **Operation conditions**

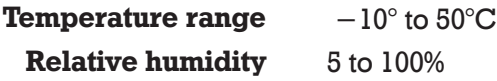

#### **Dimensions**

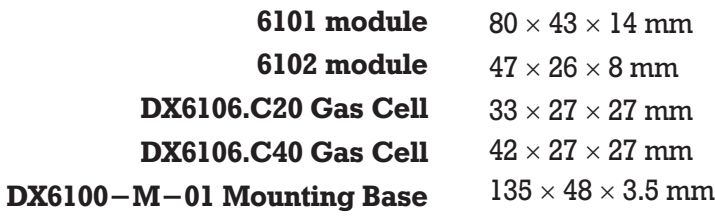

## **Weight**

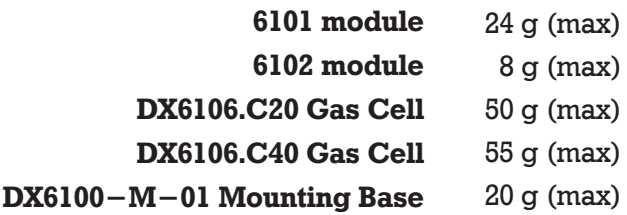

#### **Carbon Dioxide (CO<sub>2</sub>) Sensor** *with DX6106.C40 Gas Cell*

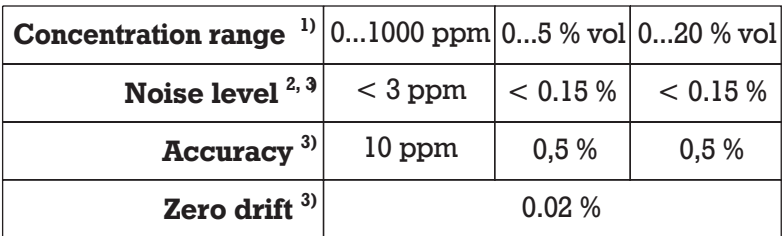

### **Hydrocarbons (C<sub>m</sub>H<sub>n</sub>) Sensor** *with DX6106.C40 Gas Cell*

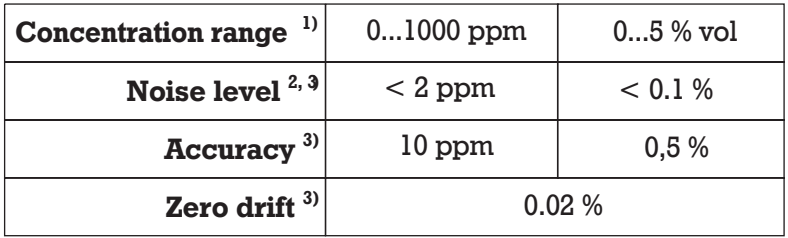

### **Carbon Dioxide (CO<sub>2</sub>) Sensor** *with DX6106.C20 Gas Cell*

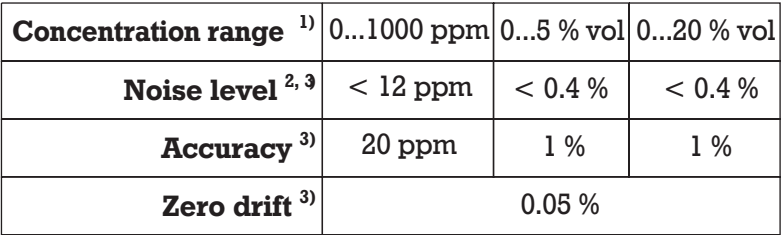

1) *Optional ranges up to 100% vol. are available.*

2) *At Averaging Time Constant =0.2 s.*

3) *If value in %, then it means relative units X/X*

# **10. Ordering Guide**

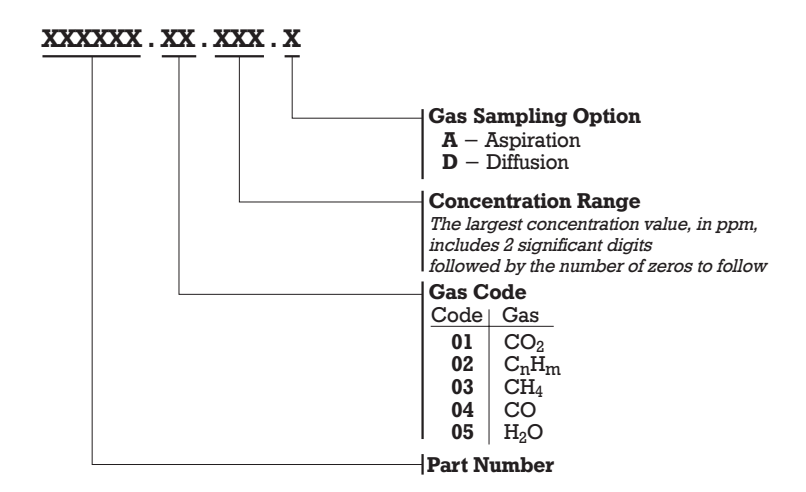

#### Example:

### **DX6100 OEM.01.504.A**

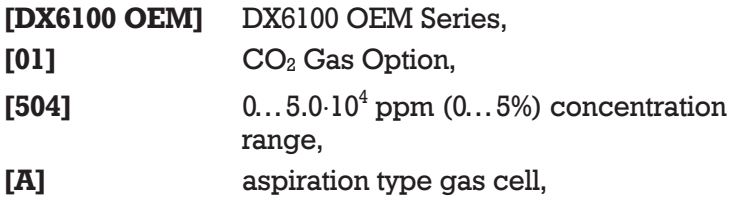

RMT Ltd. Leninskij prosp. 53, Moscow 119991 Russia phone: 095-132-6817 fax: 095-135-0565 e-mail: rmtcom@dol.ru http://www.rmtltd.ru